# Spis treści

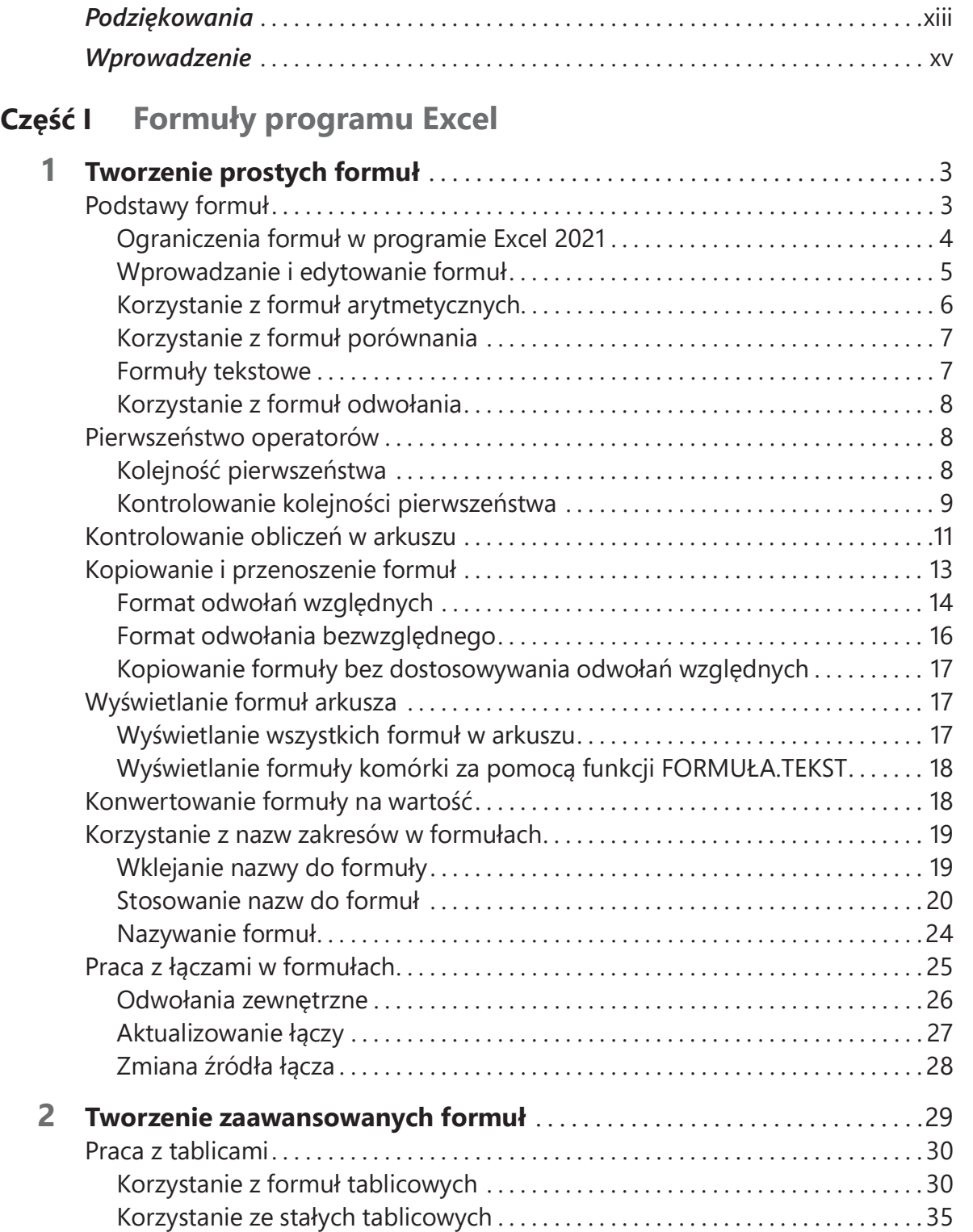

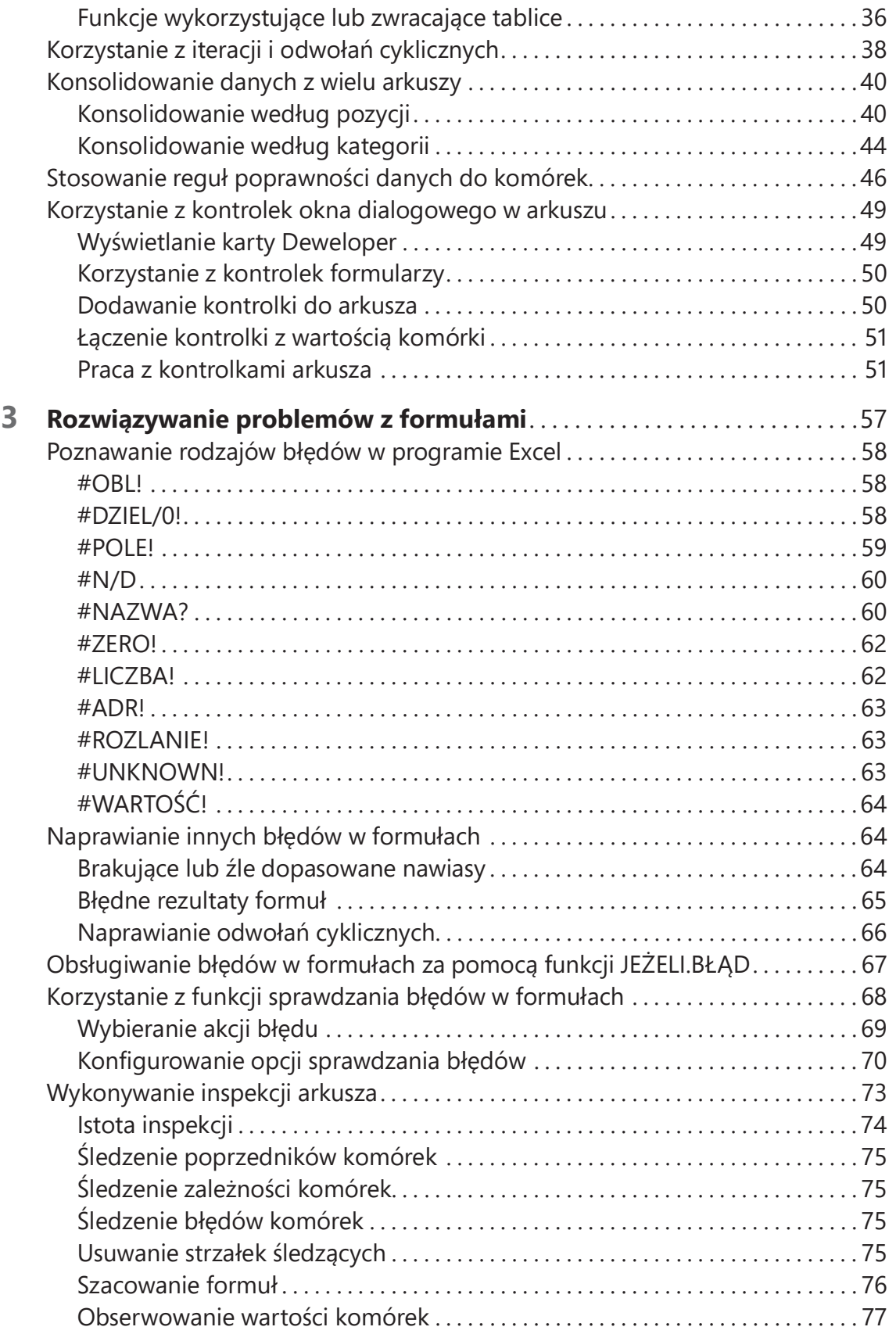

## Część II Ujarzmianie mocy funkcji

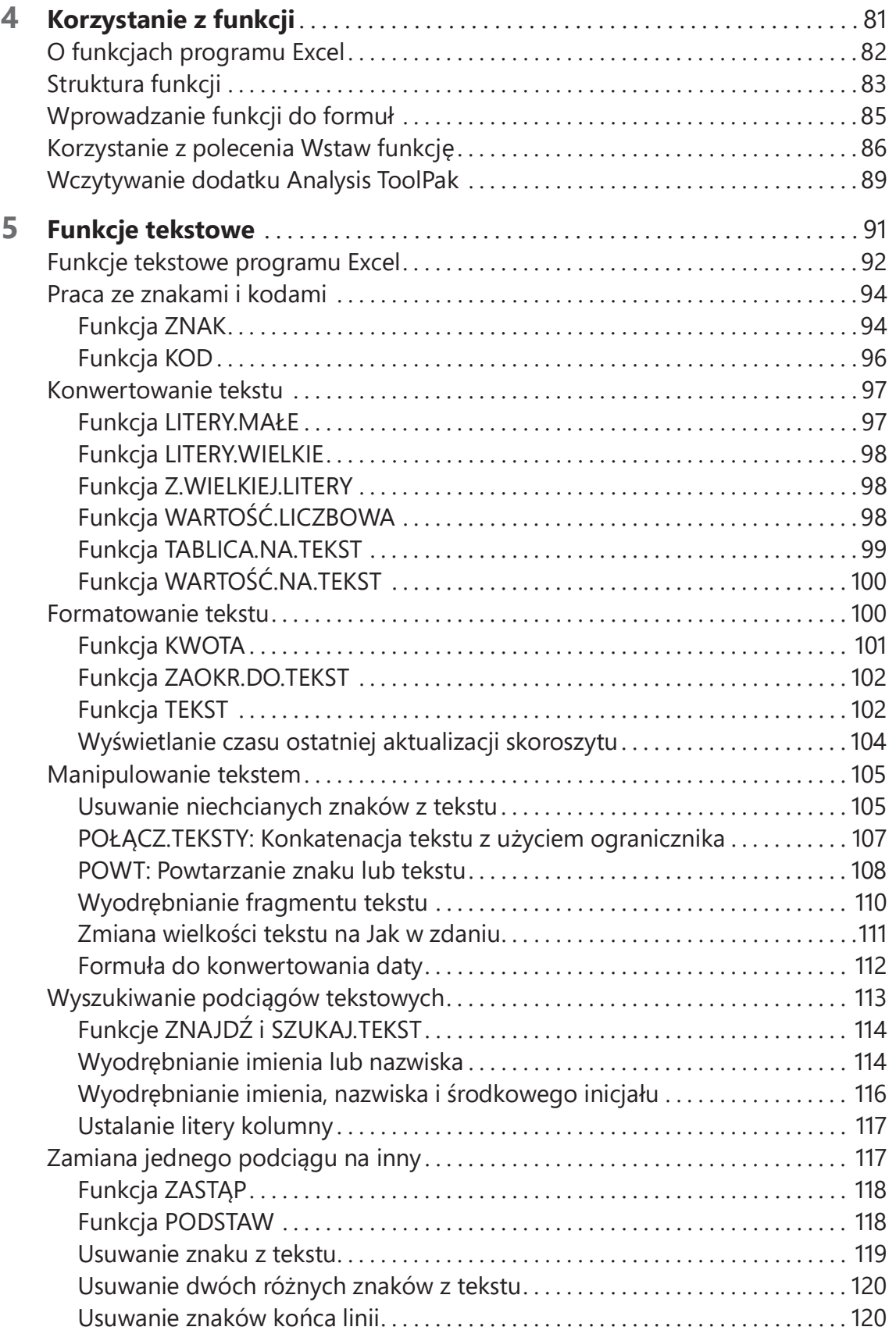

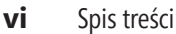

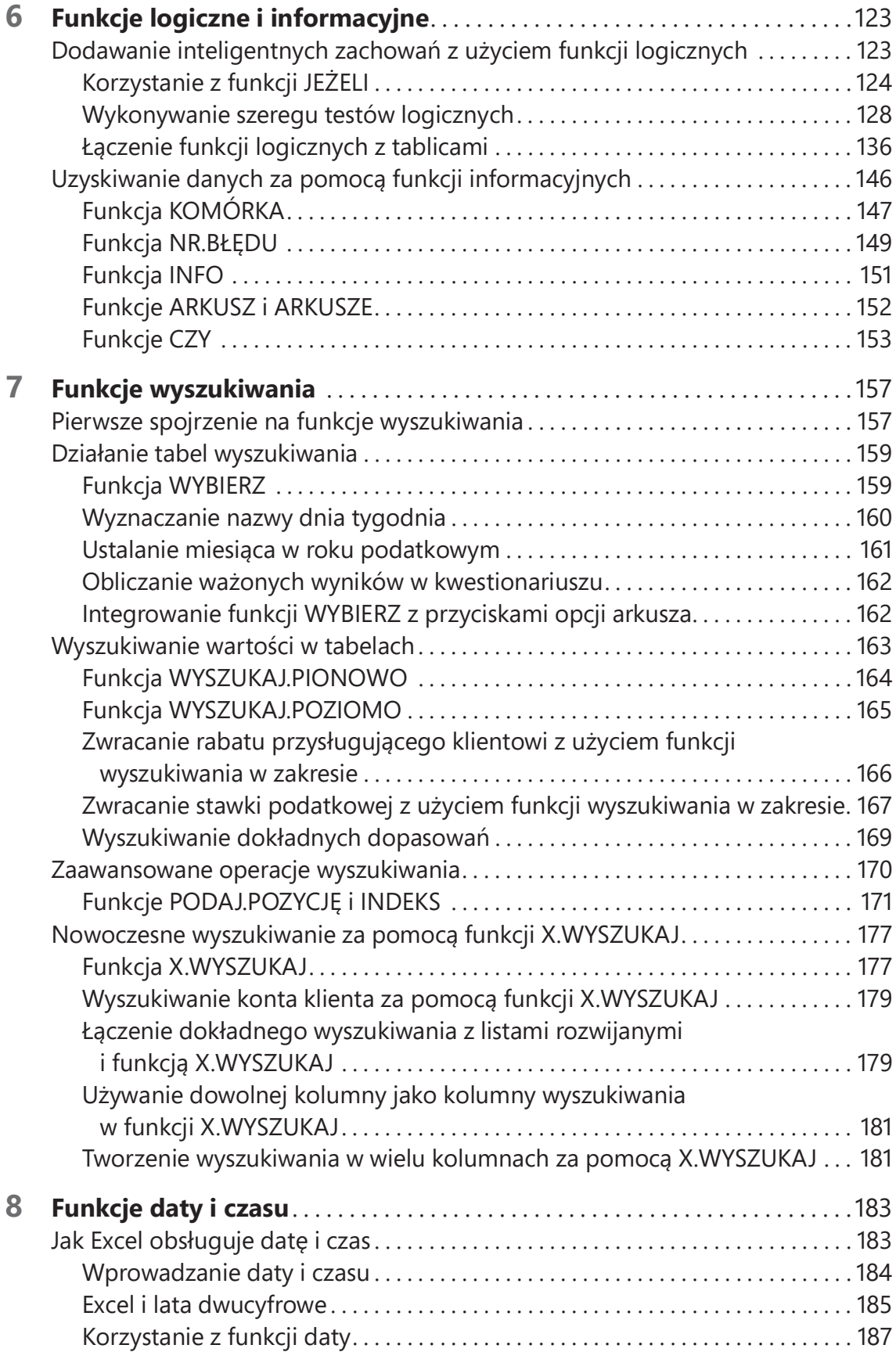

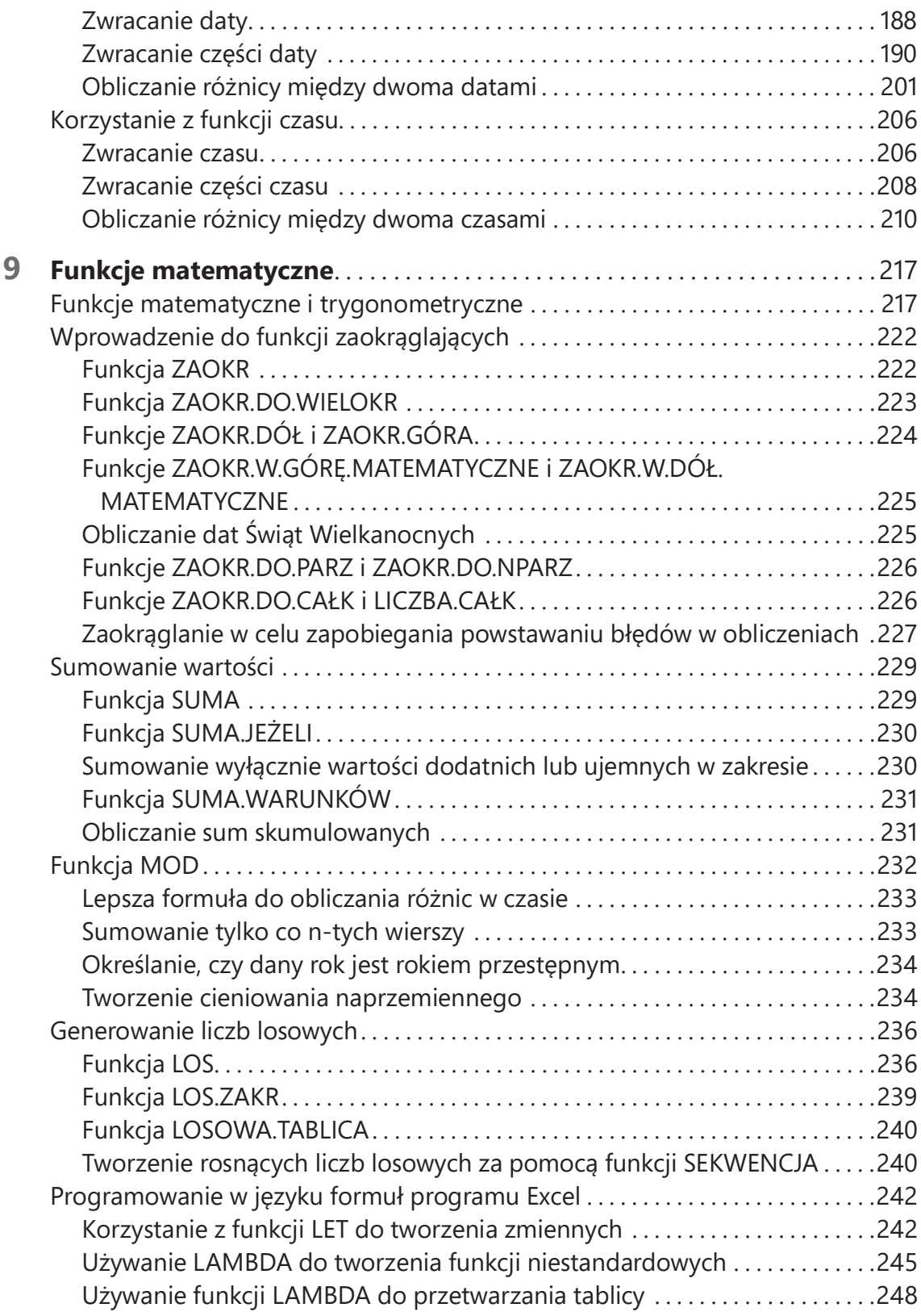

## Część III Tworzenie formuł biznesowych

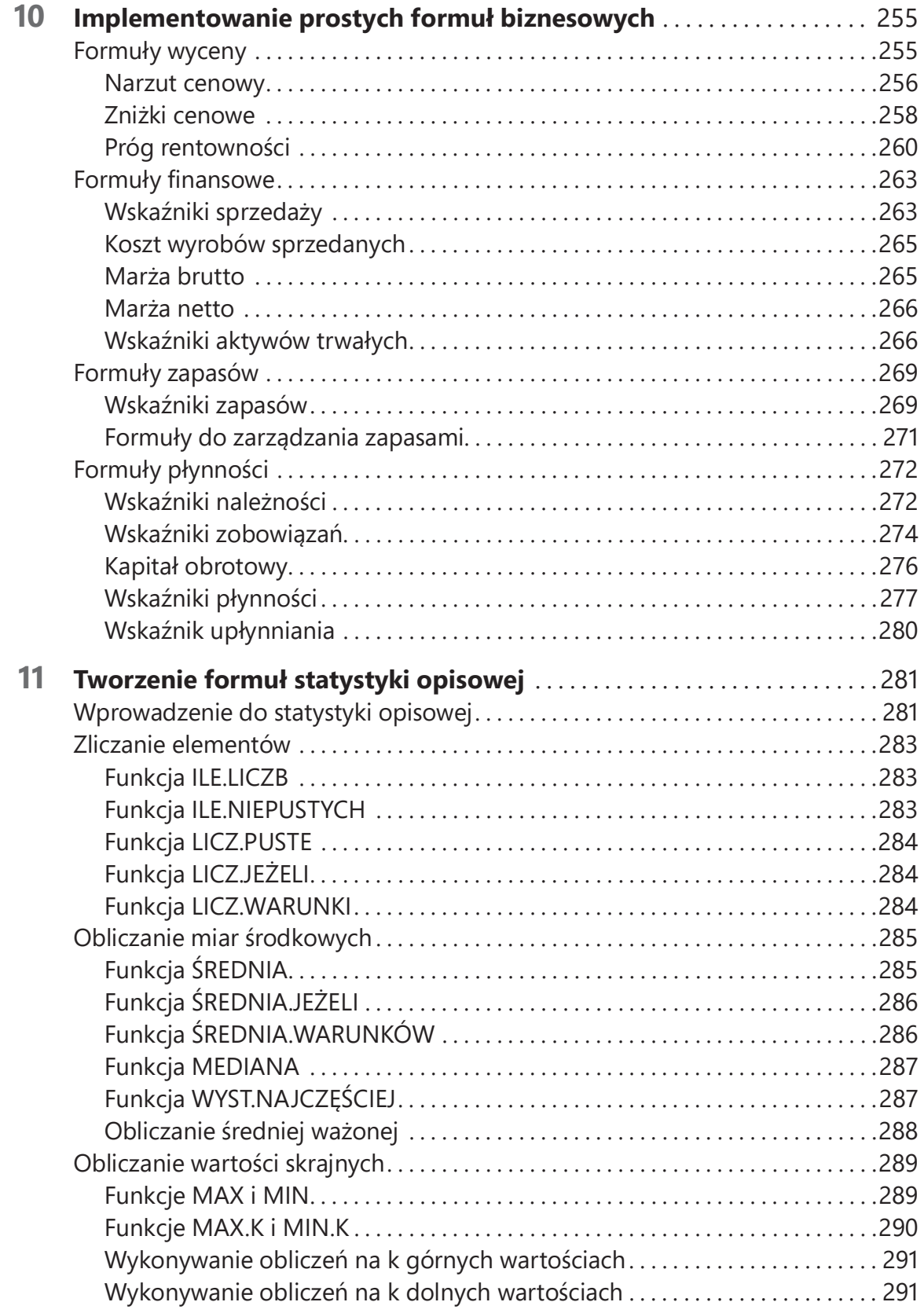

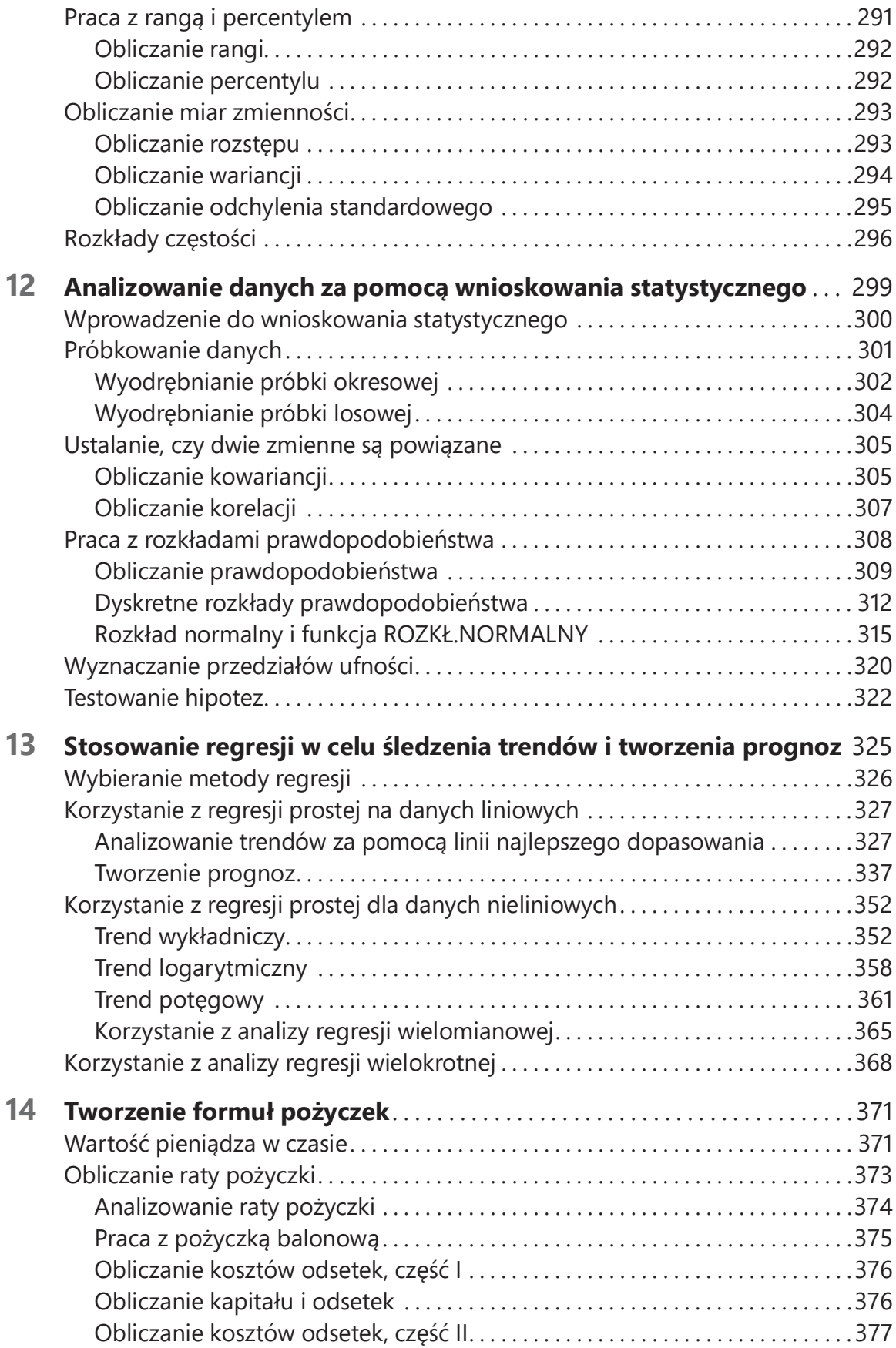

x Spis treści

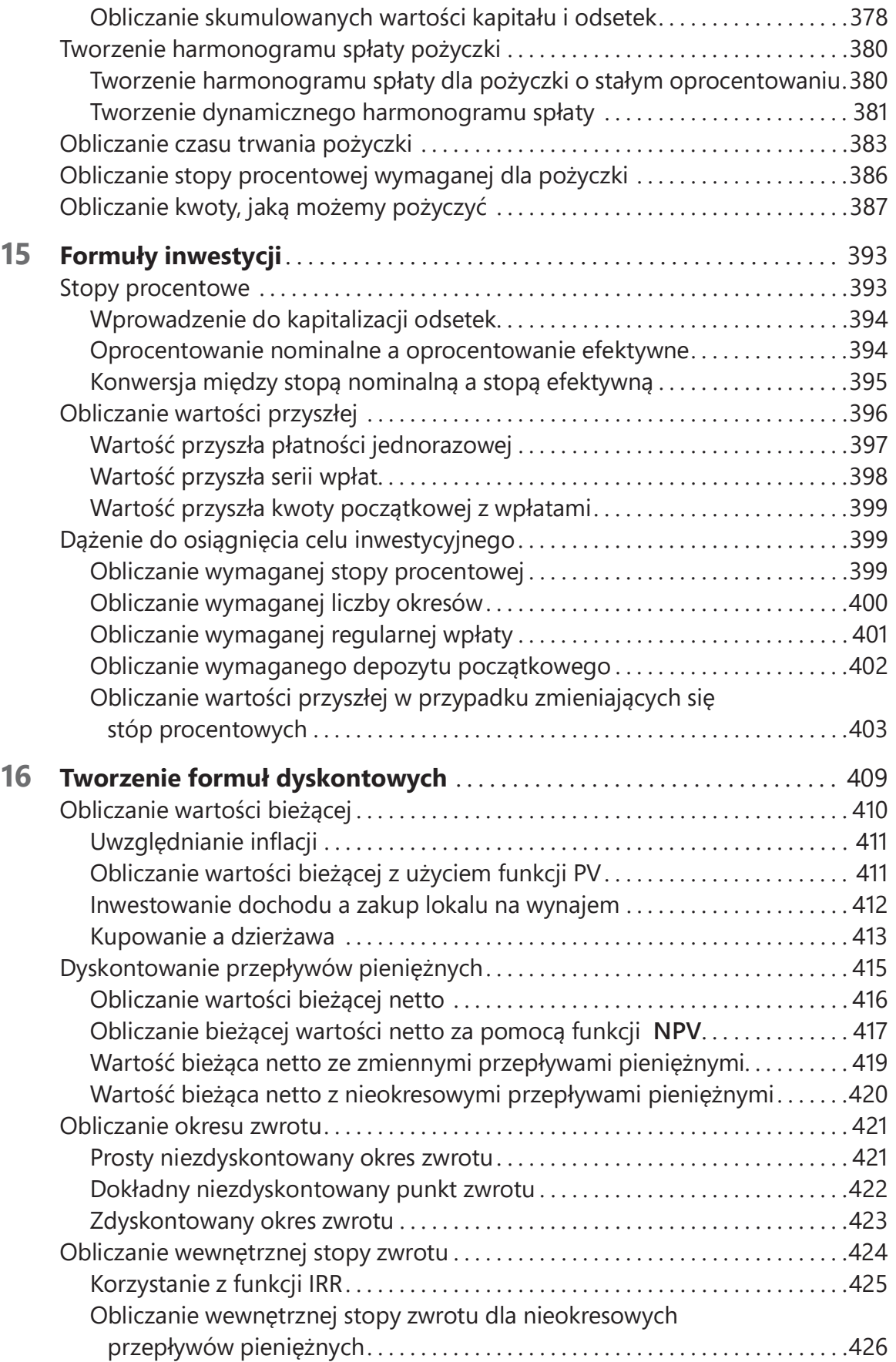

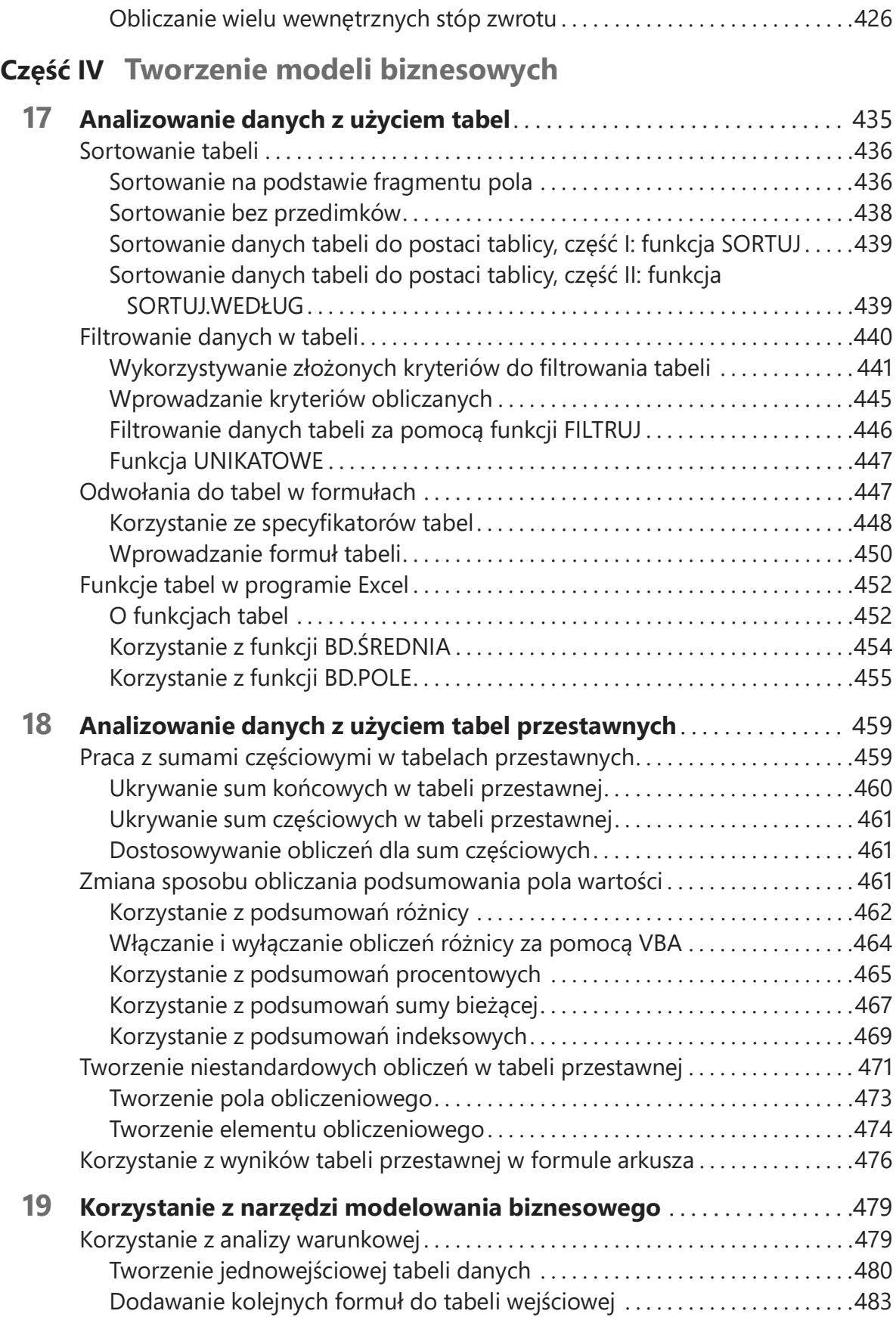

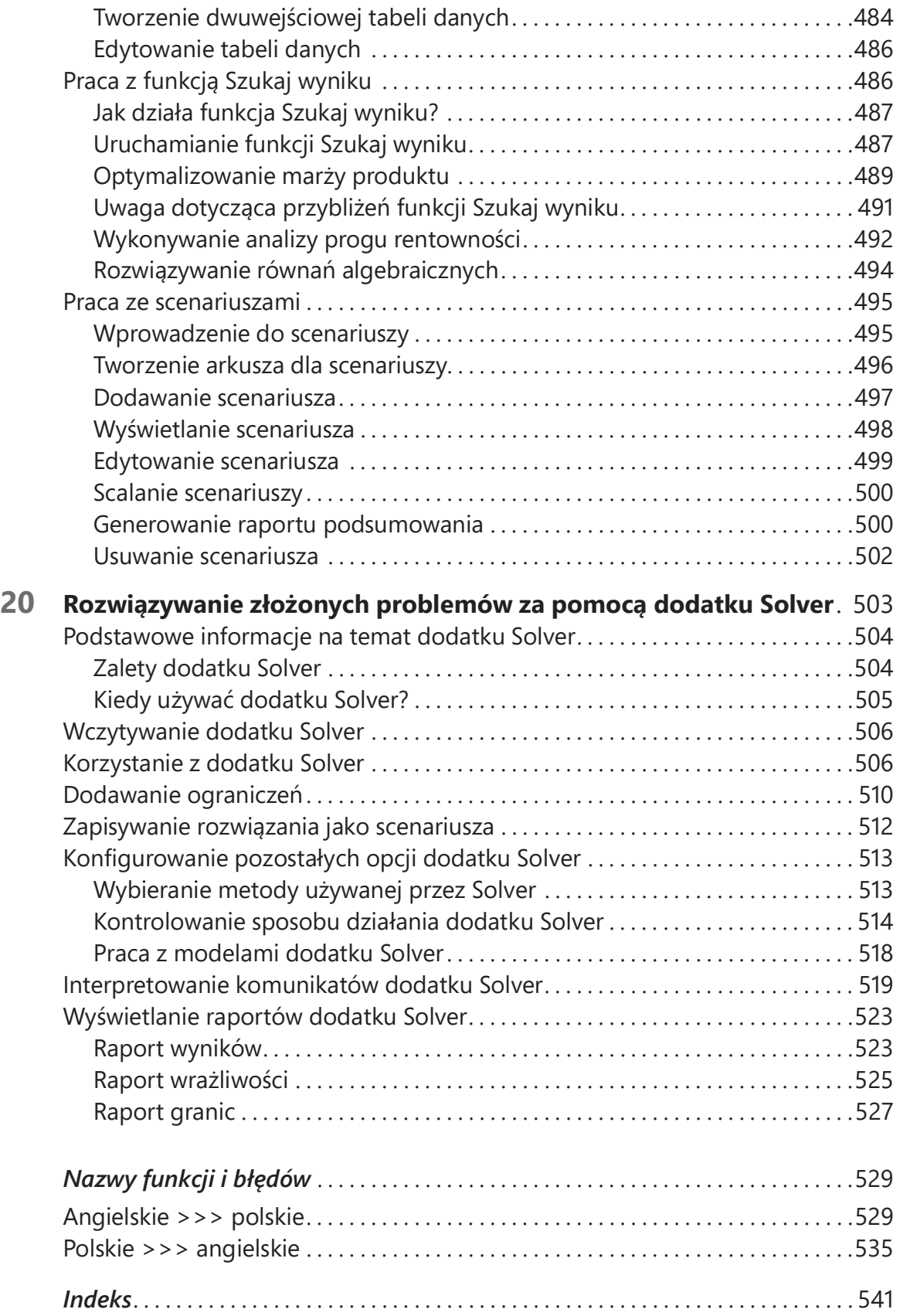

## Podziękowania

Za każdym razem, gdy masz ochotę napisać "bardzo", pisz "cholernie". Twój redaktor to usunie i tekst będzie dokładnie taki, jaki powinien być.

– Mark Twain

Nie zastosowałem się do rady Marka Twaina w tej książce (słowo bardzo pojawia się gdzieniegdzie), ale jeśli moja pisanina nadal wygląda "tak, jak powinna", jest tak wyłączenie dzięki czujnym oczom i lingwistycznie rozwiniętym umysłom redaktorów w wydawnictwie Pearson Education. Nie ma tu miejsca na zamieszczenie długiej listy tych ciężko pracujących profesjonalistów, których starania sprawiły, że książka ta stała się rzeczywistością. Chciałbym jednak wymienić tych kilkoro, z którymi miałem szczęście pracować bezpośrednio. Wielkie podziękowania kieruję zatem do redaktorki odpowiedzialnej Loretty Yates, redaktora językowego Ricka Kughena oraz redaktora technicznego Boba Umlasa.

## O autorze

Paul McFedries jest ekspertem w dziedzinie programu Excel i pełnoetatowym autorem książek technicznych. Pisze książki informatyczne od roku 1991 i ma na koncie ponad 100 tytułów, których łączna sprzedaż przekroczyła 4 miliony egzemplarzy na całym świecie. Do najbardziej znanych tytułów należą wydane przez Que Publishing książki My Office 2016, Windows 10 In Depth (wspólnie z Brianem Knittelem), oraz PCs for Grownups, a także wydana przez Sams Publishing książka Windows 7 Unleashed. Można się z nim skontaktować poprzez jego osobistą stronę paulmcfedries.com albo śledzić go na Twitterze (twitter.com/paulmcf) lub Facebooku (facebook.com/PaulMcFedries).

W poszukiwaniu plików dołączonych do książki można odwiedzić stronę tej książki pod adresem https://paulmcfedries.com/books/book.php?title=excel-365-formulas- -and-functions albo pobrać je z witryny Microsoft Press Store, MicrosoftPressStore.com/ Excel365FormulasFunctions/downloads.

# Wprowadzenie

Stara zasada 80/20 dla oprogramowania – mówiąca o tym, że 80% użytkowników dowolnego programu wykorzystuje tylko 20% jego funkcji – nie ma zastosowania do programu Microsoft Excel. Zamiast tego można by powiedzieć, że działanie tego programu oparte jest na zasadzie 95/5. 95% użytkowników programu Excel wykorzystuje jedynie 5% jego potencjału. Z drugiej strony, większość ludzi jest świadomych, że mogliby uzyskać więcej korzyści z programu Excel, gdyby tylko podszkolili się w tworzeniu formuł i wykorzystywaniu jego funkcji. Niestety, ta strona programu Excel wydaje się być skomplikowana i kłopotliwa dla niewtajemniczonych użytkowników, obawiających się tajemnych formuł matematycznych, finansowych i statystycznych oraz niezgłębionego żargonu arkusza kalkulacyjnego.

Jeżeli przypomina to sytuację, w której się znajdujesz, a dodatkowo jesteś biznesmenem, który potrzebuje korzystać z Excela w swojej codziennej pracy, to trafiłeś na właściwą książkę. W tej książce w sposób przystępny i pozbawiony żargonu wyjaśniam tworzenie formuł arkusza i prezentuję najbardziej przydatne funkcje programu Excel. W książce tej nie tylko omawiam średniozaawansowane i zaawansowane funkcje tworzenia formuł, ale również wyjaśniam, dlaczego funkcje te będą dla Ciebie przydatne. Dodatkowo pokazuję w niej, jak używać ich w codziennych sytuacjach i rzeczywistych modelach. Materiał ten prezentuję w sposób rozsądny, w ramach realizowanych krok po kroku samouczków oraz z mnóstwem praktycznych i przydatnych przykładów ukierunkowanych na użytkowników biznesowych.

Nawet jeżeli nigdy nie będziesz w stanie zmusić Excela, aby zrobił dla Ciebie coś ponad zwykłe przechowywanie danych i dodawanie kilku liczb, to książ ka ta nadal będzie dla Ciebie użyteczna. Sposób tworzenia przydatnych i potężnych funkcji pokazuję w niej od podstaw, tak więc nie jest wymagane żadne doświadczenie z formułami i funkcjami programu Excel.

## Zawartość książki

Książki tej nie należy czytać od początku do końca, mimo że z pewnością możesz to zrobić, jeśli tylko najdzie Cię na to ochota. Zamiast tego większość rozdziałów funkcjonuje jako samodzielne jednostki, w które możesz się zagłębić w celu wyodrębnienia fragmentów potrzebnych Ci informacji. Jeśli jednak jesteś nowicjuszem w dziedzinie formuł i funkcji Excela, to sugeruję Ci rozpocząć od rozdziału 1, "Tworzenie prostych formuł" i rozdziału 4, "Korzystanie z funkcji", aby upewnić się, że znasz solidne podstawy.

#### xvi Wprowadzenie

Książka ta podzielona jest na cztery główne części. Aby uzyskać nieco szerszy obraz na temat tego, co znajduje się w każ dej z nich, spójrz na poniższe podsumowanie:

- Część I, "Formuły programu Excel" Trzy rozdziały zawarte w części I wyjaśniają wszystko to, co powinieneś wiedzieć na temat tworzenia formuł w programie Excel. W tej części omawiane są operatory, wyrażenia, zaawansowane funkcjonalności formuł oraz techniki rozwiązywania problemów z formułami.
- Część II, "Ujarzmianie mocy funkcji" Funkcje wznoszą formuły na wyższy poziom, dlatego też w części II nauczysz się wszystkiego, co z nimi związane. Gdy już dowiesz się, jak używać funkcji w swoich formułach, przyjrzysz się siedmiu głównym kategoriom funkcji – tekstowym, logicznym, informacyjnym, wyszukiwania, daty, godziny i matematycznym. Wyjaśniam tu, jak należy korzystać z tych funkcji i podaję sporo praktycznych przykładów, które pokażą, jak możesz korzystać z tych funkcji w codziennych sytuacjach biznesowych.
- Część III, "Tworzenie formuł biznesowych" Ta część upakowana jest wskazówkami biznesowymi związanymi z uprawianiem magii finansów w Excelu. Nauczysz się w niej implementować wiele standardowych formuł biznesowych i dogłębnie przyjrzysz się narzędziom z zakresu statystyki opisowej i wnioskowania statystycznego, potężnych technik z obszaru analizy regresji do śledzenia trendów i tworzenia prognoz, a także technik i funkcji do amortyzowania długów, analizowania inwestycji i stosowania dyskontowania przy analizowaniu przypadków biznesowych i przepływów pieniężnych.
- Część IV, "Tworzenie modeli biznesowych" Część IV ma charakter w całości biznesowy i poświęcona jest różnym aspektom tworzenia przydatnych i niezawodnych modeli biznesowych. W ramach czterech zawartych w nich rozdziałów nauczysz się analizować dane za pomocą tabel zwykłych i przestawnych, dowiesz się, jak używać analizy warunkowej, funkcji szukania wyniku i scenariuszy programu Excel, a także jak korzystać z dodatku Solver do rozwiązywania złożonych problemów.

## Cechy specjalne tej książki

Książka Excel 2021 i Microsoft 365: Formuły i funkcje została zaprojektowana z myślą o tym, aby skutecznie przekazywać niezbędne informacje, bez konieczności przedzierania się przez niezgrabne wyjaśnienia i niekończące się zagadnienia techniczne. Aby uprościć jej czytanie i pomóc wykorzystać pełny potencjał zawartych w niej informacji, w książce tej zostały użyte następujące konwencje:

■ Kroki Każde zadanie programu Excel podsumowane jest za pomocą procedur krok po kroku.

- Rzeczy do wpisania Gdy sugeruję wpisanie czegoś, wartość do wpisania oznaczona jest tłustym drukiem.
- Polecenia Dla poleceń menu programu Excel wykorzystuję następujący styl: Plik > Otwórz. Oznacza to, że należy rozwinąć menu Plik i wybrać polecenie Otwórz.
- Kontrolki okien dialogowych Nazwy kontrolek okien dialogowych i innych elementów widocznych na ekranie oznaczane są drukiem tłustym, na przykład: Kliknij przycisk OK.
- Funkcje Funkcje arkusza programu Excel zapisywane są wielkimi literami: SUMA. Gdy listuję argumenty, których można użyć z daną funkcją, są one oznaczane czcionką pochyłą, aby podkreślić, że są to symbole zastępcze, które należy zamienić na rzeczywiste wartości. Ponadto argumenty opcjonalne otaczane są nawiasami kwadratowymi: KOMÓRKA(typ\_info [; odwołanie]).\*

Książka ta wykorzystuje również poniższe ramki, aby zwrócić uwagę na ważne (lub po prostu interesujące) informacje.

UWAGA Ramki Uwaga prezentują dygresje oferujące dodatkowe informacje w zakresie omawianego tematu. Dostarczają one szczegółowych informacji, które pozwalają lepiej zrozumieć realizowane zadanie.

WSKAZÓWKA Ramka Wskazówka informuje o metodach programu Excel, które są prostsze, szybsze lub bardziej wydajne niż metody standardowe.

**Ostrazeżenie** Niezwykle istotne ramki Ostrzeżenie informują o potencjalnych problemach, które mogą wystąpić. Podczas pracy z komputerem zawsze istnieje ryzyko, że coś popsujemy. Ramki te pomagają uniknąć przynajmniej niektórych z tych zagrożeń.

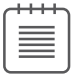

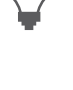

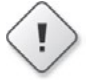

<sup>\*</sup> Ze względu na fakt, że w Polsce zazwyczaj mamy do czynienia z polską wersją programu Excel, nazwy funkcji, a także poleceń i elementów interfejsu podawane są w języku polskim. Na końcu książ ki zamieściliśmy tabele zawierające nazwy funkcji występujące w polskiej wersji programu oraz ich angielskie odpowiedniki. Nazwy funkcji użytych w formułach są automatycznie tłumaczone, gdy skoroszyt utworzony w wersji angielskiej zostanie otwarty w wersji polskiej bądź odwrotnie. Nie dotyczy to jednak komentarzy/opisów zawartych w plikach przykładowych, które pozostają w wersji oryginalnej, co widać również na zawartych w książ ce zrzutach ekranowych. Automatycznej konwersji podlegają również formaty dat oraz znak dziesiętny, którym w wersji polskiej jest przecinek, a w angielskiej kropka. Trzeba też pamiętać, że w formułach w wersji polskiej zmieniany jest znak separatora – w wersji angielskiej jest to przecinek, zaś w polskiej średnik (wszystkie przypisy pochodzą od redakcji wydania polskiego).

## Powiązane treści

Aby łatwiej było nauczyć się formuł i funkcji programu Excel, wszystkie przykłady użyte w tej książce dostępne są również online. Aby pobrać przykładowe skoroszyty, poszukaj łącza pobierania na stronie tej książki:

MicrosoftPressStore.com/Excel365FormulasFunctions/downloads

## Wsparcie i opinie zwrotne

W ramach poniż szych punktów znajdują się informacje dotyczące erraty, wsparcia dla książki, opinii zwrotnych i informacji kontaktowych.

#### Errata, aktualizacje i wsparcie dla książki

Dołożyliśmy wszelkich starań aby książka ta, wraz z powiązaną z nią treścią, była dokładna. Wszelkie błędy zgłoszone od momentu wydania tej książki zostały wylistowane na stronie MicrosoftPressStore.com/Excel365FormulasFunctions/errata.

Jeżeli znajdziesz jakiś błąd, którego nie ma na tej liście, możesz zgłosić go do nas za pośrednictwem tej samej strony.

Jeżeli potrzebujesz dodatkowego wsparcia, wyślij wiadomość e-mail do Microsoft Press Book Support na adres microsoftpresscs@pearson.com.

Zwróć uwagę, że wsparcie dla oprogramowania i sprzętu firmy Microsoft nie jest świadczone pod powyższym adresem. Aby uzyskać pomoc w zakresie sprzętu lub oprogramowania firmy Microsoft, przejdź na stronę http://support.microsoft.com.

### Zostańmy w kontakcie

Niech konwersacja nadal trwa! Jesteśmy na Twitterze: http://twitter.com/MicrosoftPress

# CZ ĘŚĆ I Formuły programu Excel

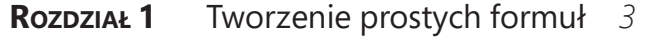

- Rozdział 2 Tworzenie zaawansowanych formuł 29
- Rozdział 3 Rozwiązywanie problemów z formułami 57

## ROZDZIAŁ 1 Tworzenie prostych formuł

#### W tym rozdziale:

- Podstawy tworzenia formuł w programie Excel
- Pierwszeństwo operatorów i jego wpływ na wyniki formuł
- Kontrolowanie obliczeń wykonywanych w arkuszu
- Kopiowanie i przenoszenie formuł
- Praca z zakresami nazwanymi w formułach
- Tworzenie formuł zawierających łącza do komórek lub zakresów w innych arkuszach i skoroszytach

D będzie po prostu bezduszną kolekcją liczb i tekstu. Powiązania tego dokonujemy opóki nie zdefiniujemy związków pomiędzy poszczególnymi pozycjami, arkusz poprzez tworzenie formuł, które wykonują obliczenia i generują wyniki. Ten rozdział wyjaśnia pewne podstawy dotyczące tworzenia formuł, wliczając w to tworzenie prostych formuł arytmetycznych i tekstowych, pierwszeństwo operatorów, kopiowanie i przenoszenie formuł arkusza oraz upraszczanie tworzenia i czytania formuł za pomocą zakresów nazwanych.

## Podstawy formuł

Większość arkuszy tworzonych jest w celu uzyskania odpowiedzi na konkretne pytania: Ile wynosi zysk danej firmy? Czy wydatki są mniejsze czy większe od budżetu, i o ile? Jaka jest przyszła wartość danej inwestycji? Ile wyniesie w tym roku premia dla jakiegoś pracownika? Odpowiedzi na te, jak i również na nieskończoną ilość innych pytań, możemy uzyskać za pomocą formuł programu Excel.

Wszystkie formuły programu Excel mają taką samą strukturę ogólną: na początku występuje znak równości  $(=)$ , po którym wprowadzany jest jeden lub więcej argumentów – które mogą być wartościami, odwołaniami do komórek, zakresami, nazwami zakresów lub nazwami funkcji – oddzielanych od siebie jednym lub więcej operatorami – będących symbolami, które w jakiś sposób łączą ze sobą argumenty, jak ma to miejsce w przypadku znaku plusa (+) i znaku większe niż (>).

UWAGA Program Excel nie będzie protestował, jeśli w swoich formułach będziesz używać spacji pomiędzy operatorami i argumentami. Tak naprawdę jest to dobrą praktyką, którą warto stosować, ponieważ oddzielanie w ten sposób elementów formuł znacząco poprawia ich czytelność. Zwróć również uwagę, że Excel akceptuje w formułach znaki podziału wiersza. Przydaje się to w przypadku bardzo długich formuł, ponieważ pozwala to na odpowiednie "podzielenie" takiej formuły, dzięki czemu jest ona wyświetlana w kilku wierszach. Aby wstawić znak podziału wiersza wewnątrz edytowanej formuły, należy skorzystać ze skrótu klawiszowego Alt+Enter.

#### Ograniczenia formuł w programie Excel 2021

Dobrze jest znać ograniczenia, jakie Excel nakłada na różne aspekty formuł i modele arkusza, mimo że jest bardzo mało prawdopodobne, iż kiedykolwiek przyjdzie nam się z nimi zderzyć . Ograniczenia formuł, które zostały rozszerzone w programie Excel 2007, pozostają niezmienione w programie Excel 2021. Tabela 1.1 pokazuje te zaktualizowane ograniczenia, na wypadek, gdyby część z czytelników dokonała przejścia do programu Excel 2021 bezpośrednio z wersji Excel 2003 lub wcześniejszej.

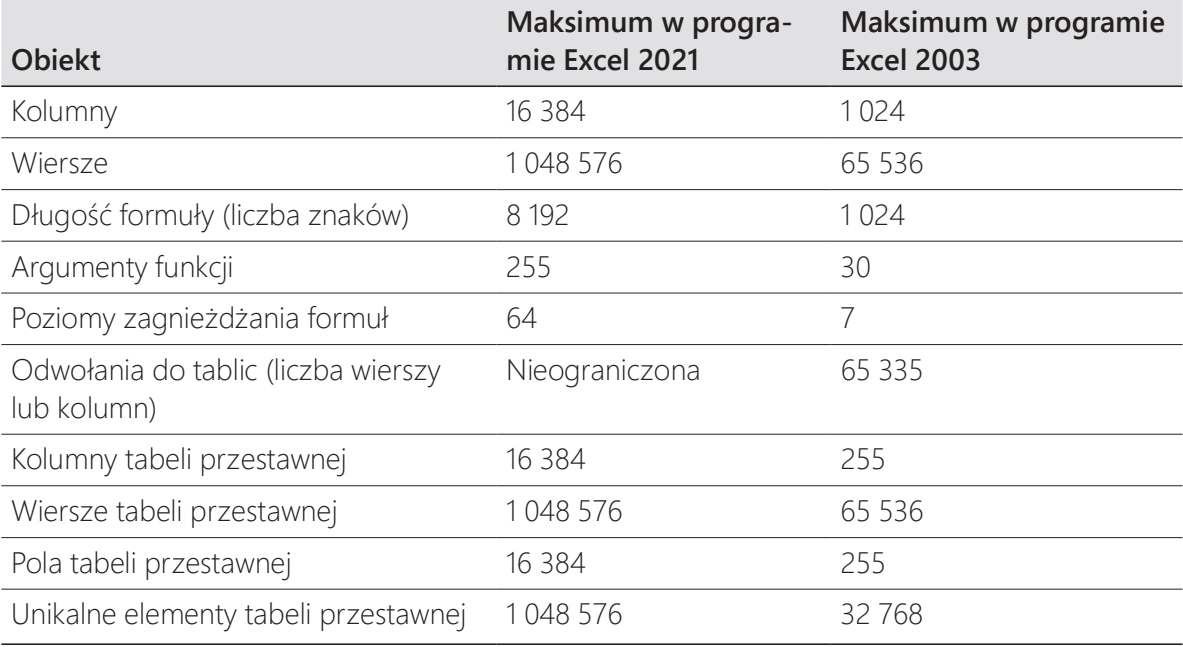

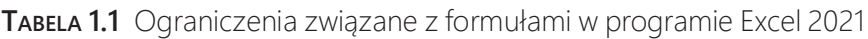

Liczba poziomów zagnieżdżania formuł oznacza liczbę wyrażeń które zagnieżdżane są w innych wyrażeniach przy użyciu nawiasów; zobacz "Kontrolowanie kolejności pierwszeństwa".

### Wprowadzanie i edytowanie formuł

Wprowadzanie nowej formuły do arkusza wydaje się być bardzo proste. Aby to zrobić:

- 1. Zaznacz komórkę, w której chcesz wprowadzić formułę.
- 2. Wpisz znak równości (=), aby poinformować program Excel, że zamierzasz wprowadzić formułę.
- 3. Wpisz argumenty i operatory tworzące tę formułę.
- 4. Naciśnij Enter, aby zatwierdzić formułę.

Zwróć uwagę, że w programie Excel istnieją trzy różne tryby wprowadzania, które określają sposób, w jaki Excel interpretuje wybrane naciśnięcia klawiszy i czynności wykonywane myszą:

- Po wpisaniu znaku równości rozpoczynającego formułę, Excel przechodzi w tryb wprowadzania, który używany jest do wprowadzania tekstu (takiego jak argumenty i operatory danej formuły).
- $\blacksquare$  Jeżeli wciśniemy dowolny klawisz nawigacyjny na klawiaturze (taki jak Page Up, Page Down, lub dowolny klawisz strzałki), lub jeśli zaznaczymy dowolną inną komórkę w arkuszu, to Excel przejdzie w tryb wskazywania. Jest to tryb, w ramach którego zaznaczamy komórkę (lub zakres) w celu wykorzystania jej w formie argumentu formuły. Gdy tryb wskazywania jest aktywny, możemy używać dowolnej ze standardowych technik zaznaczania zakresu. Zwróćmy uwagę, że jak tylko wprowadzimy jakiś operator lub dowolny inny znak, Excel powraca do trybu wprowadzania.
- Jeżeli wciśniemy klawisz F2, Excel przejdzie w *tryb edycji*, który używany jest do wprowadzania zmian w formule. Jeśli przykładowo znajdujemy się w trybie edycji, to możemy za pomocą klawiszy strzałek w lewo i w prawo przesuwać kursor do innej części formuły w celu wstawienia lub usunięcia w tym miejscu znaków. Do trybu edycji możemy również przejść poprzez zaznaczenie dowolnego fragmentu w obrębie bieżącej formuły. W celu powrotu do trybu wprowadzania należy nacisnąć klawisz F2.

WSKAZÓWKA Aby dowiedzieć się, w jakim trybie obecnie znajduje się program Excel, spójrz na pasek stanu widoczny w dolnej części okna programu. Po lewej stronie widnieć będzie tekst "Wprowadź," "Wskaż" lub "Edycja".

Po wprowadzeniu formuły może zajść konieczność powrotu do niej w celu jej zmodyfikowania. Excel oferuje nam trzy sposoby na przejście do stanu edycji i wprowadzenie zmian do formuły w zaznaczonej komórce:

- Wciśnięcie klawisza F2.
- Podwójne kliknięcie komórki.
- Skorzystanie z paska formuły (dużego pola tekstowego, które widoczne jest tuż nad nagłówkami kolumn) w celu umieszczenia kursora w dowolnym miejscu tekstu formuły.

Formuły w programie Excel dzielą się na cztery grupy: arytmetyczne, porównania, łączenia tekstów i odwołania. Każda grupa ma swój własny zestaw operatorów i każda z nich używana jest w inny sposób. W kolejnych podrozdziałach pokażemy sposób wykorzystywania każ dego z tych rodzajów formuł.

#### Korzystanie z formuł arytmetycznych

Formuły arytmetyczne są najbardziej powszechnym rodzajem formuł. Łączą one liczby, adresy komórek i rezultaty funkcji za pomocą operatorów matematycznych w celu wykonania stosownych obliczeń. Tabela 1.2 podsumowuje operatory matematyczne uż ywane w formułach arytmetycznych.

| Operator  | <b>Nazwa</b> | Przykład | <b>Rezultat</b> |
|-----------|--------------|----------|-----------------|
| $\ddot{}$ | Dodawanie    | $=10+5$  | 15              |
|           | Odejmowanie  | $=10-5$  | 5               |
|           | Negacja      | $=-10$   | $-10$           |
| $\ast$    | Mnożenie     | $=10*5$  | 50              |
|           | Dzielenie    | $=10/5$  | 2               |
| °         | Procent      | $=10%$   | 0,1             |
| $\wedge$  | Potęgowanie  | $=10^5$  | 100000          |

TABELA 1.2 Operatory arytmetyczne

Działanie większości tych operatorów jest oczywiste, ale operator potęgowania może wymagać dodatkowego omówienia. Formuła =x^y oznacza, że wartość x podnoszona jest do potęgi y. Przykładowo rezultatem formuły =3^2 jest 9 (tj. 3\*3=9). W podobny sposób wynikiem formuły = $2^4$  jest 16 (tj.  $2^*2^*2^*2=16$ ).

## Korzystanie z formuł porównania

Formuła porównania jest wyrażeniem, które porównuje dwie lub więcej liczb, ciągów tekstowych, zawartości komórek lub rezultatów funkcji. Jeśli wyrażenie jest prawdziwe, to rezultatem takiej formuły jest wartość logiczna PRAWDA (co jest równoznaczne z dowolną niezerową wartością). Jeśli wyrażenie jest fałszywe, to formuła zwraca wartość logiczną FAŁSZ (co jest równoznaczne z wartością zero). Tabela 1.3 podsumowuje operatory, których możemy używać w formułach porównania.

| Operator | <b>Nazwa</b>           | Przykład              | <b>Rezultat</b> |
|----------|------------------------|-----------------------|-----------------|
|          | Równe                  | $=10=5$               | FAŁSZ           |
| $\geq$   | Większe niż            | $=10>5$               | PRAWDA          |
| $\,<\,$  | Mniejsze niż           | $=10-5$               | FAŁSZ           |
| $>=$     | Większe niż lub równe  | $=$ "a">="b"          | FAŁSZ           |
| $\leq$   | Mniejsze niż lub równe | $=$ "a" $\le$ ="b"    | PRAWDA          |
| $\leq$   | Nie równe              | $=$ "a" $\lt$ $>$ "b" | <b>PRAWDA</b>   |

TABELA 1.3 Operatory formuł porównania

Formuły porównania mają wiele zastosowań. Na przykład za pomocą takiej formuły możemy porównać rzeczywiste wyniki sprzedaży z ustalonymi przydziałami i ustalić na tej podstawie, czy wypłacić sprzedawcy premię. Jeśli wyniki sprzedaży są większe niż ustalony przydział, to sprzedawca nagradzany jest premią. Możemy również monitorować ściąganie należności. Na przykład, jeśli klient zalega z płatnością przez ponad 150 dni, to możemy wysłać fakturę do firmy windykacyjnej.

#### Formuły tekstowe

Dwa rodzaje formuł, które omówiliśmy wcześniej – formuły arytmetyczne i formuły porównania – obliczają lub porównują wartości, a następnie zwracają rezultaty. Formuła tekstowa jest natomiast formułą, która zwraca tekst. Formuły tekstowe wykorzystują jako operator znak ampersand (&) do działania na komórkach tekstowych, ciągach tekstowych ujętych w znaki cudzysłowu i wynikach funkcji tekstowych.

Jednym z zastosowań formuł łączenia tekstów jest łączenie ze sobą ciągów tekstowych. Na przykład, jeśli wprowadzimy w komórce formułę ="soft"&"ware", to Excel wyświetli w niej tekst software. Zwróćmy uwagę, że znaki cudzysłowu i znak & nie są wyświetlane w wyniku. Operatora & możemy równieżużyć do łączenia komórek zawierających tekst. Na przykład, jeśli komórka A1 zawiera tekst Ben, a komórka A2 zawiera tekst Jerry, to po wprowadzeniu formuły =A1&" i "&A2 uzyskamy tekst Ben i Jerry.

#### Korzystanie z formuł odwołania

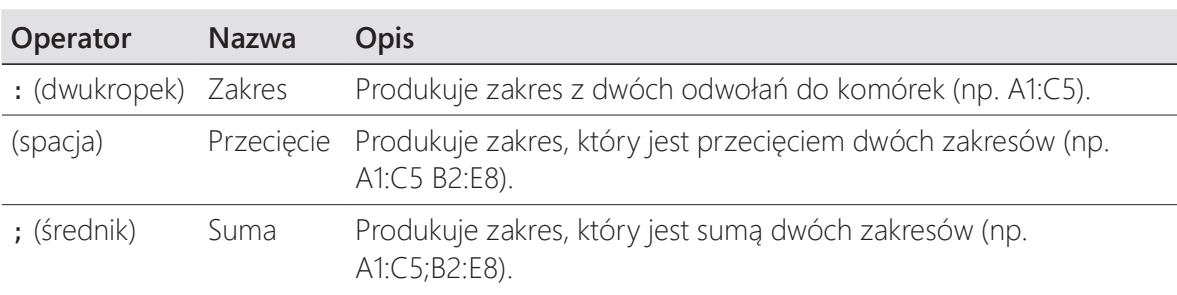

TABELA 1.4 Operatory formuł odwołania

## Pierwszeństwo operatorów

Choć z prostych formuł, które składają się jedynie z dwóch wartości i pojedynczego operatora korzystamy dosyć często, to jednak w praktyce większość używanych przez nas formuł będzie zawierać więcej wartości i operatorów. W bardziej złoż onych wyraż eniach kolejność, w której obliczenia są wykonywane staje się bardzo ważna. Rozważmy przykładowo formułę =3+5^2. Jeśli obliczenia będziemy wykonywać od lewej do prawej, to otrzymamy w rezultacie wartość 64 (3+5 równa się 8, a 8^2 daje 64). Jeśli jednak najpierw wykonamy potęgowanie, a dopiero później dodawanie, to wynikiem będzie 28 (5^2 daje 25, a 3+25 równia się 28). Jak pokazuje ten przykład, pojedyncza formuła moż e produkować wiele odpowiedzi, w zależności od kolejności, w jakiej wykonywane są obliczenia.

Aby móc kontrolować ten problem, Excel ewaluuje formułę zgodnie z ustaloną kolejnością pierwszeństwa. Kolejność ta pozwala programowi Excel na obliczanie formuły w jednoznaczny sposób poprzez ustalenie tego, która część formuły ma zostać obliczona jako pierwsza, która część jako druga i tak dalej.

## Kolejność pierwszeństwa

Kolejność pierwszeństwa w programie Excel ustalana jest na podstawie różnych operatorów formuł, o których wspomnieliśmy wcześniej. Tabela 1.5 podsumowuje kolejność pierwszeństwa, jaka stosowana jest przez Excel.

| Operator          | Operacja            | Kolejność pierwszeństwa |
|-------------------|---------------------|-------------------------|
|                   | <b>Zakres</b>       |                         |
| <spacja></spacja> | Przecięcie zakresów |                         |
|                   | Suma zakresów       |                         |
|                   | Negacja             |                         |

TABELA 1.5 Kolejność pierwszeństwa w programie Excel

| Operator         | Operacja                | Kolejność pierwszeństwa |
|------------------|-------------------------|-------------------------|
| ℅                | Procent                 |                         |
| $\sim$           | Potęgowanie             | 6                       |
| $*$ oraz /       | Mnożenie i dzielenie    |                         |
| $+$ oraz $-$     | Dodawanie i odejmowanie | 8                       |
| δ.               | Łączenie tekstów        |                         |
| $=$ < > <= >= <> | Porównanie              | 10                      |

TABELA 1.5 Kolejność pierwszeństwa w programie Excel

Na podstawie powyższej tabeli widzimy, że Excel wykonuje potęgowanie przed dodawaniem. Z tego względu poprawnym wynikiem dla podanej wcześniej formuły =3+5^2 jest 28. Zwróćmy również uwagę, że niektóre operatory w tabeli 1.5 mają taką samą kolejność pierwszeństwa (przykładowo mnożenie i dzielenie). Oznacza to, że zwykle nie ma znaczenia, w jakiej kolejności operatory te są ewaluowane. Rozważmy przykładowo formułę =5\*10/2. Jeśli wykonamy najpierw mnożenie, to wynikiem będzie 25 (5\*10 da nam 50, a 50/2 równa się 25). Jeśli wykonamy najpierw dzielenie, to również otrzymamy w wyniku 25 (10/2 równa się 5, a 5\*5 da w wyniku 25). Zwyczajowo Excel ewaluuje operatory o tej samej kolejności pierwszeństwa od lewej do prawej, tak więc powinniśmy z góry zakładać, że tak ewaluowane będą nasze formuły.

#### Kontrolowanie kolejności pierwszeństwa

Czasem jednak może zajść potrzeba zmiany kolejności pierwszeństwa. Załóżmy przykładowo, że chcemy utworzyć formułę, która oblicza cenę jakiegoś przedmiotu przed opodatkowaniem. Jeśli kupiliśmy coś za 10,65 dolara, wliczając w to 7-procentowy podatek od sprzedaży, i chcemy wiedzieć, ile wynosi koszt tego przedmiotu bez tego podatku, możemy posłużyć się formułą =10,65/1,07, która zwróci nam poprawną odpowiedź : 9,95 dolara. W ogólnym przypadku obliczamy tę wartość dzieląc całkowity koszt przez liczbę 1 powiększoną o stawkę podatkową.

Rysunek 1.1 pokazuje, jak możemy zaimplementować taką formułę. Komórka B5 wyświetla zmienną zawierającą całkowity koszt, zaś komórka B6 wyświetla zmienną zawierającą stawkę podatkową. Mając dane te parametry, w celu obliczenia ceny pierwotnej naszym pierwszym instynktem może być chęć skorzystania z formuły =B5/1+B6. Formuła ta widoczna jest (w formie tekstu) w komórce E9, a jej wynik podany jest w komórce D9. Jak widzimy, odpowiedź ta nie jest poprawna. Co się stało? Cóż zgodnie z regułami dotyczącymi pierwszeństwa, Excel wykonał dzielenie przed dodawaniem, tak więc wartość w komórce B5 została najpierw podzielona przez 1, a następnie do wyniku tego została dodana wartość z komórki B6. Aby uzyskać poprawną odpowiedź, musimy nadpisać kolejność pierwszeństwa tak, aby dodawanie

1+B6 wykonywane było jako pierwsze. Możemy to zrobić poprzez ujęcie tej części formuły w nawiasy, jak to pokazano w komórce E9. Gdy to zrobimy, uzyskamy poprawną odpowiedź (komórka D9).

UWAGA Wszystkie przykłady zawarte w tym rozdziale można wykonać samodzielnie, pobierając pliki Chapter01.xslx i Chapter01a.xlsx, zgodnie z informacjami we Wprowadzeniu.

WSKAZÓWKA Patrząc na rysunek 1.1, czy możesz określić, jak przekonałem Excel, aby wyświetlił formuły w komórkach E8 i E9 w formie tekstu? Wykorzystałem do tego funkcję FORMUŁA.TEKST (zobacz podrozdział "Wyświetlanie formuły komórki za pomocą funkcji FORMUŁA.TEKST" w dalszej części tego rozdziału).

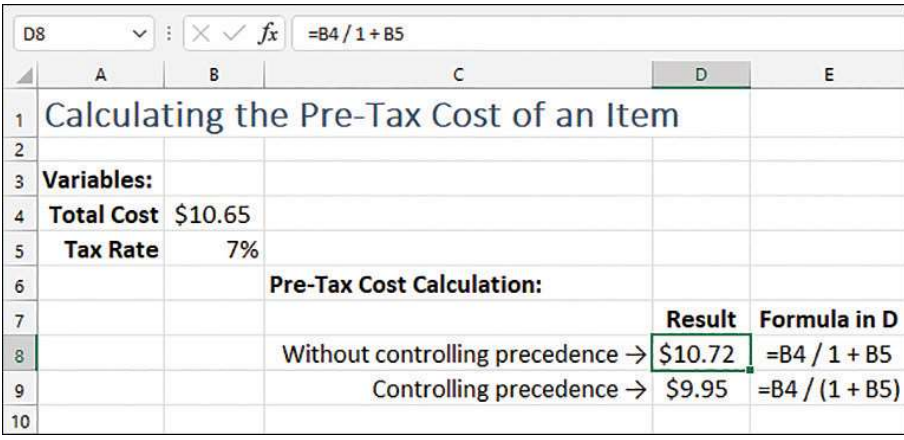

RYSUNEK 1.1 Do kontrolowania kolejności pierwszeństwa w swoich formułach użyj nawiasów.

W ogólnym przypadku nawiasów możemy używać do kontrolowania kolejności, jaka wykorzystywana jest przez Excel do obliczania formuł. Wyrażenia zawarte wewnątrz nawiasów są zawsze obliczane jako pierwsze, natomiast wyrażenia poza nawiasami obliczane są sekwencyjnie (zgodnie z kolejnością pierwszeństwa).

WSKAZÓWKA Kolejnym dobrym zastosowaniem dla nawiasów jest podnoszenie liczby do potęgi ułamkowej. Na przykład, jeśli chcemy obliczyć pierwiastek n-tego stopnia z jakiejś liczby, to możemy wykorzystać do tego poniższą formułę ogólną:

```
=liczba \wedge (1 / n)
```
Aby przykładowo obliczyć pierwiastek trzeciego stopnia z wartości w komórce A1, możemy użyć formuły:

 $=$ A1  $\land$  (1 / 3)

W celu uzyskania jeszcze większej kontroli nad naszymi formułami możemy umieszczać nawiasy wewnątrz innych nawiasów, uzyskując w ten sposób nawiasy zagnieżdżone. Excel zawsze ewaluuje w pierwszej kolejności najbardziej wewnętrzny zestaw nawiasów. Oto kilka przykładowych formuł:

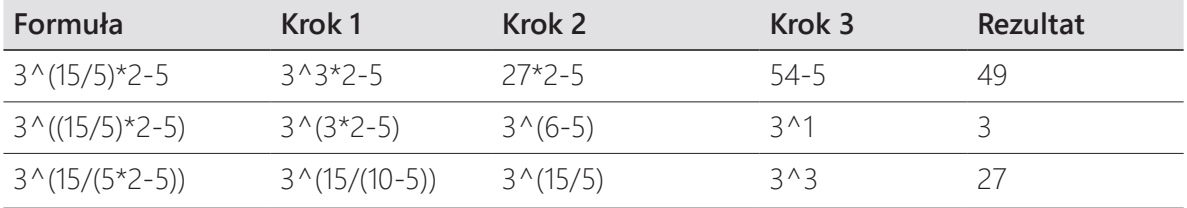

Zwróć my uwagę, że reguły kolejności pierwszeństwa również obowiązują w obrębie nawiasów. Przykładowo w wyrażeniu (5\*2-5) czynnik 5\*2 jest obliczany, zanim zostanie odjęta liczba 5.

Użycie nawiasów w celu ustalenia kolejności pierwszeństwa obliczeń pozwala nam uzyskać pełną kontrolę nad naszymi formułami w programie Excel. W ten sposób możemy upewnić się, że odpowiedź zwracana przez daną formułę jest taka, jakiej oczekujemy.

**Ostrzeżenie** Jednym z najczęściej popełnianych błędów podczas stosowania nawiasów w formułach jest zapominanie o domknięciu ujętego w nawias czynnika za pomocą prawego nawiasu. W takim wypadku Excel generuje odpowiedni komunikat błędu (i oferuje rozwiązanie tego problemu). Aby upewnić się, że domknąłeś wszystkie ujęte w nawiasy czynniki, policz wszystkie prawe i lewe nawiasy. Jeśli uzyskane liczby będą się od siebie różnić, to będzie to oznaczać, że jakiś nawias został pominięty.

## Kontrolowanie obliczeń w arkuszu

Po zatwierdzeniu przez nas formuły, Excel przystępuje do jej obliczenia. Ponadto wszystkie istniejące formuły Excel zwykle oblicza ponownie za każdym razem, gdy ich dane ulegną zmianie. Zachowanie to nie sprawia problemów w przypadku małych skoroszytów, ale może spowolnić naszą pracę, jeśli mamy złożony model, którego ponowne obliczanie może potrwać kilka sekund lub nawet kilka minut. Aby wyłączyć to automatyczne obliczanie, należy wykonać jedną z poniższych czynności:

- Wybieramy Formuły > Opcje obliczania.
- Wybieramy Plik > Opcje > Formuły.

 $\mathbf{I}$ 

W obu przypadkach zostaną przedstawione trzy opcje dotyczące obliczania skoroszytu:

- Automatycznie: Jest to domyślny tryb obliczania. Oznacza on,  $\dot{\mathbf{z}}$  Excel ponownie oblicza formuły, jak tylko zostaną one wprowadzone lub jak tylko dane dla tych formuł ulegną zmianie.
- Automatycznie z wyjątkiem tabel danych: W tym trybie obliczania Excel automatycznie oblicza ponownie wszystkie formuły, z wyjątkiem tych powiązanych z tabelami danych (omawianych w rozdziale 19, "Korzystanie z narzędzi modelowania biznesowego). Opcja ta jest dobrym wyborem, gdy nasz skoroszyt zawiera jedną lub więcej tabel z ogromną ilością danych, które spowalniają obliczenia.
- Ręcznie: Ten tryb wybieramy, aby zmusić program Excel do zaprzestania ponownego obliczania formuł, dopóki nie obliczymy ich ręcznie lub nie zapiszemy zmian w skoroszycie. Jeśli znajdujemy się w oknie dialogowym Opcje programu Excel, możemy powiadomić Excel, aby nie obliczał ponownie formuł przy zapisywaniu skoroszytu poprzez odznaczenie pola wyboru Oblicz ponownie skoroszyt przed zapisaniem.

W przypadku włączenia opcji ręcznego obliczania formuł, na pasku stanu widnieć będzie tekst "Oblicza", gdy dane w naszym skoroszycie ulegną zmianie i wynik naszej formuły będzie musiał zostać zaktualizowany. Jeśli będziemy chcieli ponownie obliczyć formuły, możemy przejść na kartę Formuły. W grupie Obliczanie dostępne będą dwie opcje:

- Wybieramy **Oblicz teraz** (lub naciskamy F9), aby obliczyć ponownie wszystkie otwarte arkusze.
- Wybieramy **Oblicz arkusz** (lub naciskamy Shift+F9), aby obliczyć ponownie tylko aktywny arkusz.
- Klikamy słowo "Oblicza" w pasku stanu (jest to równoważne poleceniu Oblicz teraz). Słowo to jest wyświetlane tylko wtedy, gdy nie jest używany automatyczny tryb obliczeń.

Wskazówka Jeśli chcesz, aby Excel ponownie obliczył wszystkie formuły (nawet te, które nie uległy zmianie) we wszystkich otwartych arkuszach, naciśnij Ctrl+Alt+Shift+F9.

Jeśli chcemy ponownie obliczyć jedynie fragment naszego arkusza przy włączonej opcji ręcznego obliczania, możemy to zrobić na dwa sposoby:

■ Aby obliczyć ponownie pojedynczą formułę, zaznaczamy komórkę zawierającą tę formułę, umieszczamy kursor wewnątrz paska formuły, a następnie potwierdzamy tę komórkę (klawiszem Enter lub poprzez kliknięcie przycisku Wpis – przycisk ten zawiera ikonę z zielonym "ptaszkiem" zatwierdzenia).

■ Aby obliczyć ponownie wybrany zakres, zaznaczamy ten zakres, wybieramy Narzędzia główne > Znajdź i zaznacz > Zamień (lub wciskamy Ctrl+H), wprowadzamy znak równości (=) w obu polach **Znajdź** i **Zamień na**, a następnie klikamy przycisk Zamień wszystko. Excel "zamieni" znak równości w każdej formule na inny znak równości. Tak naprawdę nie zmienia to żadnej formuły, ale zmusza program Excel do ponownego obliczenia wszystkich formuł.

WSKAZÓWKA Excel obsługuje obliczenia wielowątkowe, w ramach których dla każdego procesora – a właściwie dla każdego rdzenia procesora – Excel tworzy wątek, który jest odrębnym procesem wykonywania. Excel może użyć każdego dostępnego wątku do przetwarzania wielu obliczeń równolegle. Dla skoroszytu z wieloma niezależnymi formułami może to drastycznie zwiększyć szybkość wykonywania obliczeń. Obliczanie wielowątkowe jest domyślnie włączone, ale żeby się co do tego upewnić, wystarczy kliknąć Plik > Opcje > Zaawansowane, a następnie w sekcji Formuły sprawdzić, że pole wybory Włącz obliczenia wielowątkowe jest zaznaczone.

## Kopiowanie i przenoszenie formuł

Zakresy komórek zawierających formuły kopiujemy i przenosimy tak samo, jak zwykłe zakresy, przy czym rezultaty nie zawsze są tak oczywiste.

Przykładowo rysunek 1.2 pokazuje listę wydatków danej firmy. Formuła w komórce C11 wykorzystuje funkcję SUMA(C6:C10) do posumowania wszystkich wydatków ze stycznia. Celem tego arkusza jest obliczenie nowej wartości wydatków budżetu na rok 2022 w formie wzrostu procentowego względem całkowitej kwoty z 2021 roku. Komórka C3 wyświetla zmienną wzrostu procentowego (w tym przypadku wykorzystywany jest wzrost na poziomie 3%). Formuła, która oblicza wartość budżetu na rok 2021 (komórka C13 dla stycznia) mnoży sumę z 2021 roku przez wzrost procentowy  $(ti) = C11 * C3$ .

Kolejnym krokiem jest obliczenie sumy wydatków w roku 2021 i wartości budżetu na rok 2022 dla lutego. Moglibyśmy po prostu wprowadzić ręcznie każdą z tych formuł, ale możemy zrobić to szybciej poprzez skopiowanie odpowiednich komórek. Rysunek 1.3 pokazuje rezultat otrzymany po skopiowaniu zawartości komórki C11 do komórki D11. Jak widzimy, formułą w komórce D11 jest =SUMA(D6:D10), co oznacza, że Excel dostosował zakres w funkcji tej formuły, tak aby sumowane były tylko wydatki z lutego. W jaki sposób Excel wiedział, że należy to zrobić? Aby odpowiedzieć na to pytanie, musimy najpierw omówić format odwołań względnych i tym zajmiemy się w następnym podrozdziale.

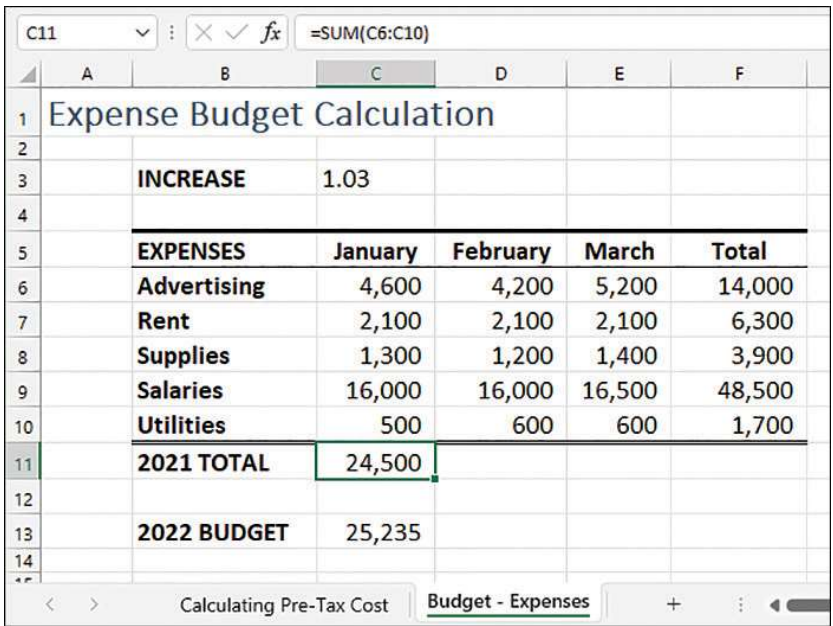

RYSUNEK 1.2 Arkusz do obliczania wydatków budżetu, obliczający dwie wartości dla stycznia: sumę (komórka C11) oraz wzrost procentowy na przyszły rok (komórka C13).

|                         | A | B                                 | C       | D               | E            | F            |
|-------------------------|---|-----------------------------------|---------|-----------------|--------------|--------------|
| 1                       |   | <b>Expense Budget Calculation</b> |         |                 |              |              |
| $\overline{2}$          |   |                                   |         |                 |              |              |
| $\overline{\mathbf{3}}$ |   | <b>INCREASE</b>                   | 1.03    |                 |              |              |
| 4                       |   |                                   |         |                 |              |              |
| 5                       |   | <b>EXPENSES</b>                   | January | <b>February</b> | <b>March</b> | <b>Total</b> |
| 6                       |   | <b>Advertising</b>                | 4,600   | 4,200           | 5,200        | 14,000       |
| $\overline{7}$          |   | Rent                              | 2,100   | 2,100           | 2,100        | 6,300        |
| 8                       |   | <b>Supplies</b>                   | 1,300   | 1,200           | 1,400        | 3,900        |
| Q                       |   | <b>Salaries</b>                   | 16,000  | 16,000          | 16,500       | 48,500       |
| 10                      |   | <b>Utilities</b>                  | 500     | 600             | 600          | 1,700        |
| 11                      |   | 2021 TOTAL                        | 24,500  | 24,100          |              |              |
| 12                      |   |                                   |         |                 | B (Ctrl) -   |              |
| 13                      |   | 2022 BUDGET                       | 25,235  |                 |              |              |
| 14<br>$\overline{a}$    |   |                                   |         |                 |              |              |

RYSUNEK 1.3 Po skopiowaniu formuły sumy wydatków dla stycznia do komórki dla lutego, Excel automatycznie dostosowuje odwołanie do zakresu.

### Format odwołań względnych

Gdy w formule używamy odwołania do komórki, Excel spogląda na adres tej komórki względem lokalizacji tej formuły. Załóżmy przykładowo, że w komórce A3 mamy formułę =A1 \* 2. Patrząc z perspektywy programu Excel formuła ta mówi: "pomnóż

przez 2 zawartość komórki znajdującej się dwa wiersze nad tą komórką". Jest to tzw. format odwołania względnego, i jest to domyślny format w programie Excel. Oznacza to, że jeśli skopiujemy tę formułę do komórki A4, to odwołanie względne nadal oznaczać będzie "pomnóż przez 2 zawartość komórki znajdującej się dwa wiersze nad tą komórką," ale formuła zmieni się na =A2 \* <sup>2</sup>, ponieważ dwa wiersze nad komórką A4 znajduje się komórka A2.

Rysunek 1.4 pokazuje, dlaczego ten format jest przydatny. Musieliśmy jedynie skopiować formułę z komórki C11 do komórki D11, a dzięki odwołaniu względnemu wszystko wyszło prawidłowo. Aby uzyskać sumę wydatków dla marca, wystarczy po prostu wkleić tę samą formułę do komórki E11. Dzięki zastosowaniu tego sposobu obsługiwania operacji kopiowania możemy zaoszczędzić ogromne ilości czasu podczas tworzenia modeli arkusza.

Podczas kopiowania lub przenoszenia formuł musimy jednak zachować pewną ostrożność. Zobaczmy, co się stanie, jeśli powrócimy do arkusza wydatków budżetu i spróbujemy skopiować formułę budżetu na rok 2021 z komórki C13 do komórki D13. Rysunek 1.4 pokazuje, że rezultatem tej operacji będzie 0!

Co się stało? Pasek formuły ukazuje nam ten problem: nową formułą jest =D11 \* D3. Komórka D11 jest wartością sumy dla lutego 2018, czego oczekiwaliśmy, ale zamiast do komórki wzrostu procentowego (C3), formuła ta odwołuje się do pustej komórki (D3). Excel traktuje pustą komórkę jako wartość 0, tak więc wynikiem całej formuły jest 0. Problemem jest format odwołania względnego. Gdy formuła została skopiowana, Excel założył, że nowa formuła powinna odwoływać się teraz do komórki D3. Aby zobaczyć, jak możemy naprawić ten problem, musimy najpierw zapoznać się z innym formatem, formatem odwołania bezwzględnego, który omówimy w kolejnym podrozdziale.

|                | A | B                                 | C              | D               | E            | F            |
|----------------|---|-----------------------------------|----------------|-----------------|--------------|--------------|
| 1              |   | <b>Expense Budget Calculation</b> |                |                 |              |              |
| $\overline{2}$ |   |                                   |                |                 |              |              |
| 3              |   | <b>INCREASE</b>                   | 1.03           |                 |              |              |
| $\overline{4}$ |   |                                   |                |                 |              |              |
| 5              |   | <b>EXPENSES</b>                   | <b>January</b> | <b>February</b> | <b>March</b> | <b>Total</b> |
| 6              |   | <b>Advertising</b>                | 4,600          | 4,200           | 5,200        | 14,000       |
| $\overline{7}$ |   | Rent                              | 2,100          | 2,100           | 2,100        | 6,300        |
| 8              |   | <b>Supplies</b>                   | 1,300          | 1,200           | 1,400        | 3,900        |
| 9              |   | <b>Salaries</b>                   | 16,000         | 16,000          | 16,500       | 48,500       |
| 10             |   | <b>Utilities</b>                  | 500            | 600             | 600          | 1,700        |
| 11             |   | 2021 TOTAL                        | 24,500         | 24,100          |              |              |
| 12             |   |                                   |                |                 |              |              |
| 13             |   | 2022 BUDGET                       | 25,235         | $\mathbf 0$     | G (Ctrl) +   |              |
| 14             |   |                                   |                |                 |              |              |

RYSUNEK 1.4 Skopiowanie formuły budżetu dla lutego 2021 doprowadza do powstania problemu.

UWAGA Problem związany z formatem odwołania względnego nie powstaje w przypadku przenoszenia formuły. Gdy przenosisz formułę, Excel zakłada, że chcesz zachować dotychczasowe odwołania do komórek.

#### Format odwołania bezwzględnego

Gdy w formule odwołujemy się do jakiejś komórki za pomocą formatu odwołania bezwzględnego, Excel wykorzystuje fizyczny adres tej komórki. Aby poinformować program Excel, że chcemy skorzystać z odwołania bezwzględnego, umieszczamy znak dolara (\$) przed wierszem i kolumną w adresie danej komórki. Wracając do przykładu z poprzedniego podrozdziału, Excel interpretuje formułę = \$4\$1 \* 2 jako "pomnóż zwartość komórki A1 przez 2". Bez względu na to, gdzie skopiujemy lub przeniesiemy tę formułę, odwołanie do komórki nie ulegnie zmianie. Mówimy wtedy, że adres komórki jest zakotwiczony.

Aby naprawić nasz arkusz wydatków budżetu, musimy zakotwiczyć zmienną wzrostu procentowego. Aby to zrobić, formułę dla budżetu na rok 2021 w komórce C13 zmieniamy najpierw na =C11 \* \$C\$3. Po wprowadzeniu tej zmiany, skopiowanie formuły do kolumny budżetu dla lutego 2021 da nam nową formułę =D11 \* \$C\$3, która produkować będzie poprawny rezultat.

**OSTRZEŻENIE** Większość nazw zakresów odwołuje się do bezwzględnych odwołań komórek. Oznacza to, że gdy skopiujesz formułę, która wykorzystuje nazwę zakresu, skopiowana formuła wykorzystywać będzie tę samą nazwę zakresu, co oryginał. Może to skutkować powstaniem błędów w arkuszu.

Należy również pamiętać, że odwołania do komórek możemy wprowadzać za pomocą formatu odwołania mieszanego. W tym formacie zakotwiczamy albo wiersz komórki (poprzez umieszczenie znaku dolara wyłącznie przed adresem wiersza, np. B\$6), albo jej kolumnę (poprzez umieszczenie znaku dolara wyłącznie przed adresem kolumny, np. \$B6).

WSKAZÓWKA Format odwołania do adresu komórki możesz szybko zmienić za pomocą klawisza F4. Podczas edytowania formuły umieść kursor po lewej stronie adresu komórki (lub pomiędzy wartościami wiersza i kolumny) i powtarzaj naciskanie klawisza F4. Excel będzie przechodził cyklicznie po różnych formatach. Gdy zobaczysz format, którego chcesz użyć, naciśnij Enter. Jeśli chcesz zastosować nowy format odwołania do wielu adresów komórek, to zaznacz adresy, naciskaj F4 do momentu uzyskania pożądanego formatu, a na koniec naciśnij Enter.

Ű,

#### Kopiowanie formuły bez dostosowywania odwołań względnych

Jeśli musisz skopiować jakąś formułę, ale nie chcesz, aby odwołania względne tej formuły uległy zmianie, wykonaj poniższe kroki:

- 1. Zaznacz komórkę zawierającą formułę, którą chcesz skopiować.
- 2. Umieść kursor wewnątrz paska formuły.
- 3. Za pomocą myszy lub klawiatury zaznacz całą formułę.
- 4. Skopiuj zaznaczoną formułę.
- 5. Naciśnij Esc, aby dezaktywować pasek formuły.
- 6. Zaznacz komórkę, do której chcesz wstawić kopię formuły.
- 7. Wklej formułę.

UWAGA Poniżej znajdują się dwie inne metody, za pomocą których możesz skopiować formułę bez dostosowywania jej względnych odwołań do komórek:

- Aby skopiować formułę z komórki znajdującej się wyżej, zaznacz komórkę znajdującą się pod nią i wciśnij Ctrl+' (apostrof).
- Aktywuj pasek formuły i wpisz znak apostrofu (') na początku tej formuły (tj. po lewej stronie znaku równości), aby skonwertować ją na tekst. Naciśnij Enter, aby zatwierdzić edycję, skopiuj tę komórkę, a następnie wklej ją w pożądanej lokalizacji. Na koniec usuń znak apostrofu zarówno z komórki źródłowej, jak i komórki docelowej, aby skonwertować je z powrotem na formuły.

## Wyświetlanie formuł arkusza

Domyślnie Excel wyświetla w komórce rezultat formuły tej komórki zamiast samej formuły. Aby zobaczyć samą formułę, należy zaznaczyć jej komórkę i spojrzećna pasek formuły. Czasem jednak będziemy chcieli zobaczyć wszystkie formuły w arkuszu (przykładowo w czasie rozwiązywania problemów).

### Wyświetlanie wszystkich formuł w arkuszu

Aby wyświetlić wszystkie formuły w arkuszu, należy wybrać Formuły > Pokaż formuły.

WSKAZÓWKA Pomiędzy wartościami i formułami możesz również przełączać się za pomocą skrótu Ctrl+` (grawis).

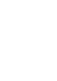

#### Wyświetlanie formuły komórki za pomocą funkcji FORMUŁA.TEKST

W niektórych przypadkach zamiast wyświetlać wszystkie formuły w arkuszu, możemy woleć wyświetlić formuły tylko w jednej lub dwóch komórkach. Przykładowo, jeśli prezentujemy nasz arkusz innym osobom, możemy zechcieć pokazać im pewne formuły, z pominięciem jednej lub więcej formuł własnościowych. W takim wypadku formuły poszczególnych komórek możemy wyświetlić za pomocą funkcji FORMUŁA.TEKST:

```
FORMUŁA.TEKST(komórka)
```
gdzie komórka to adres komórki zawierającej formułę, którą chcemy wyświetlić.

Przykładowo poniższa formuła wyświetla tekst formuły z komórki D9:

=FORMUŁA.TEKST(D9)

## Konwertowanie formuły na wartość

Jeśli komórka zawiera formułę, której wartośćnigdy nie będzie się zmieniać, to możemy skonwertować tę formułę na tę wartość. Przyspiesza to ponowne obliczanie w dużych arkuszach i zwalnia pamięć wymaganą przez nasz arkusz, ponieważ wartości zajmują znacznie mniej pamięci niż formuły. W części naszego arkusza możemy mieć przykładowo formuły, które używają wartości z poprzedniego roku podatkowego. Ponieważ liczby te raczej nie będą modyfikowane, możemy w bezpieczny sposób skonwertować te formuły na ich wartości. Aby to zrobić, wykonaj poniższe kroki:

- 1. Zaznacz komórkę zawierającą formułę, którą chcesz skonwertować .
- 2. Naciśnij F2, aby aktywować edytowanie bezpośrednio w komórce (zwykle możesz również dwukrotnie kliknąć tę komórkę, aby otworzyć ją w celu edycji. Jeśli to nie zadziała, wybierz Plik > Opcje > Zaawansowane, a następnie zaznacz pole wyboru Zezwalaj na edytowanie bezpośrednio w komórkach).
- 3. Naciśnij klawisz F9. Formuła zmieni się na jej wartość.
- 4. Naciśnij klawisz Enter lub kliknij przycisk Wpis. Excel zmieni komórkę na tę wartość.

Często w kilku miejscach potrzebny nam jest rezultat jakiejś formuły. Jeśli formuła znajduje się przykładowo w komórce C5, to możemy wyświetlić jej rezultat w innych komórkach poprzez wprowadzenie w każdej z nich formuły =C5. Jest to najlepsza metoda w przypadku, gdy podejrzewamy, że rezultat tej formuły może ulec zmianie, ponieważ gdy tak się stanie, Excel automatycznie zaktualizuje pozostałe komórki. Jeżeli jednak jesteśmy pewni, że rezultat ten nie zmieni się, możemy skopiować do pozostałych komórek samą wartość tej formuły. Aby to zrobić, wykonaj następującą procedurę:

- 1. Zaznacz komórkę, która zawiera tę formułę.
- 2. Skopiuj tę komórkę.
- 3. Zaznacz komórkę lub komórki, do których chcesz kopiować tę wartość.
- 4. Przejdź na kartę Narzędzia główne, otwórz listę Wklej, a następnie wybierz opcję Wartości. Excel wklei wartość komórki źródłowej do każdej zaznaczonej komórki.

Kolejną metodą jest skopiowanie komórki, wklejenie jej do docelowego miejsca, otwarcie listy Opcje wklejania i wybranie opcji Wartości.

**Ostrzeżenie** Jeśli Twój arkusz ustawiony jest na ręczne obliczanie (tj. Formuły > Opcje obliczania > Ręczne), upewnij się, że Twoje formuły są zaktualizowane (za pomocą klawisza F9), zanim skopiujesz ich wartości.

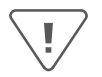

## Korzystanie z nazw zakresów w formułach

Zwykle w naszych formułach wykorzystujemy nazwy zakresów. W końcu komórka zawierająca formułę =Sprzedaż – Wydatki jest łatwiejsza do zrozumienia niż komórka, która zawiera zagadkową formułę =F12 – F3. W kilku kolejnych podrozdziałach pokażemy pewne techniki, które ułatwią nam wykorzystywanie nazw zakresów w formułach.

#### Wklejanie nazwy do formuły

Jednym ze sposobów wprowadzania nazwy zakresu do formuły jest wprowadzenie tej nazwy w pasku formuły. Co jednak, gdy nie pamiętamy tej nazwy? Lub co w przypadku, gdy nazwa jest długa, a nas gonią terminy? Dla tego rodzaju sytuacji Excel oferuje kilka funkcji, które pozwalają nam wybrać pożądaną nazwę z listy i wkleić ją bezpośrednio do formuły. Rozpoczynamy naszą formułę, a gdy dojdziemy do miejsca, w którym chcemy umieścić daną nazwę, korzystamy z dowolnej z poniższych technik:

■ Wybieramy Formuły > Użyj w formule, a następnie wybieramy nazwę z wyświetlonej listy (patrz rysunek 1.5).

|                | Plik             | Narzędzia główne                                  | Wstawianie                      | Układ strony<br>Formuly          | Dane          | Recenzja                                               | Widok |
|----------------|------------------|---------------------------------------------------|---------------------------------|----------------------------------|---------------|--------------------------------------------------------|-------|
|                | $f_{x}$<br>Wstaw | $\sum$ Autosumowanie $\sim$<br>Niedawno używane ~ | 2 Logiczne ~<br>A Tekstowe ~    | $\boxed{2}$ v<br>$\theta$ $\sim$ | Ø<br>Menedzer | Definiuj nazwe<br>$\bigcirc_{x}$ Użyj w formule $\sim$ |       |
|                | funkcję          | $\Box$ Finansowe $\sim$<br>Biblioteka funkcii     | Data i godzina ~<br>$\circ$     | $\sim$                           | nazw          | Advertising                                            |       |
|                |                  |                                                   |                                 |                                  | Na            | <b>EXPENSES</b>                                        |       |
|                | LEWY             |                                                   | $\mathbf{X} \times f\mathbf{x}$ | $=SUMA($                         |               | February                                               |       |
|                | A                | B                                                 | С                               | Ð                                | E             | January                                                | G     |
| $\mathbf{1}$   |                  | <b>Expense Budget Calculation</b>                 |                                 |                                  |               | March                                                  |       |
| $\overline{2}$ |                  |                                                   |                                 |                                  |               | Rent                                                   |       |
| 3              |                  | <b>INCREASE</b>                                   | 1,03                            |                                  |               | <b>Salaries</b>                                        |       |
| $\overline{4}$ |                  |                                                   |                                 |                                  |               |                                                        |       |
| 5              |                  | <b>EXPENSES</b>                                   | January                         | <b>February</b>                  | Mar           | Supplies                                               |       |
| 6              |                  | <b>Advertising</b>                                | 4600                            | 4 2 0 0                          | 52            | Utilities                                              |       |
| 7              |                  | Rent                                              | 2 100                           | 2 100                            | 21            | Wklej nazwy                                            |       |
| 8              |                  | <b>Supplies</b>                                   | 1 300                           | 1 2 0 0                          | 1400          |                                                        |       |
| 9              |                  | <b>Salaries</b>                                   | 16 000                          | 16 000                           | 16500         |                                                        |       |
| 10             |                  | <b>Utilities</b>                                  | 500                             | 600                              | 600           |                                                        |       |
| 11             |                  | <b>2021 TOTAL</b>                                 |                                 | 24 500 = SUMA                    |               |                                                        |       |

RYSUNEK 1.5 Rozwiń listę Użyj w formule, a następnie wybierz nazwę zakresu, którą chcesz umieścić w swojej formule.

- Wybieramy **Formuły > Użyj w formule > Wklej nazwy** (lub wciskamy F3), aby wyświetlić okno dialogowe Wklejanie nazwy, a następnie wybieramy nazwę zakresu, której chcemy użyć i klikamy OK.
- Wprowadzamy pierwszą literę lub dwie z nazwy zakresu w celu wyświetlenia listy dostępnych nazw i funkcji, które rozpoczynają się od tych liter, a następnie wybieramy pożądaną nazwę i naciskamy klawisz Tab.

#### Stosowanie nazw do formuł

W przypadku, gdy korzystaliśmy z pewnych zakresów w naszych formułach, a później nadaliśmy tym zakresom przyjazne nazwy, Excel nie zastosuje automatycznie tych nazw do naszych formuł. Zamiast wprowadzać odpowiednie nazwy ręcznie, możemy jednak poprosić Excel o wykonanie tej trudnej pracy za nas. Aby zastosować nowe nazwy zakresów do istniejących formuł, wykonaj poniższe kroki:

- 1. Zaznacz zakres, w ramach którego chcesz zastosować nazwy lub zaznacz pojedynczą komórkę, jeśli chcesz zastosować nazwy w obrębie całego arkusza.
- 2. Wybierz Formuły > Definiuj nazwę > Zastosuj nazwy. Excel wyświetli okno dialogowe Stosowanie nazw, widoczne na rysunku 1.6.

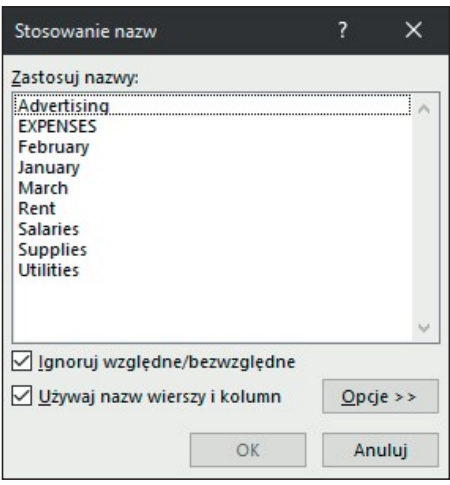

RYSUNEK 1.6 Użyj okna dialogowego Stosowanie nazw w celu wybrania nazw, które chcesz zastosować do swoich zakresów w formułach.

- 3. Z listy Zastosuj nazwy wybierz nazwę lub nazwy, które chcesz zastosować do formuł.
- 4. Zaznacz pole wyboru Ignoruj względne/bezwzględne, aby ignorować względne i bezwzględne odwołania podczas stosowania nazw (więcej informacji na temat tej opcji znajduje się w kolejnym podrozdziale).
- 5. Zaznacz pole wyboru Używaj nazw wierszy i kolumn, aby poinformować Excel, żeby uż ywał nazw wierszy i kolumn arkusza podczas stosowania nazw. Jeśli zaznaczysz to pole wyboru, możesz również kliknąć przycisk Opcje i podejrzeć więcej możliwości wyboru (szczegóły na ten temat znajdziesz w części "Używanie nazw wierszy i kolumn podczas stosowania nazw" w dalszej części tego rozdziału)
- 6. Kliknij OK, aby zastosować nazwy.

#### Ignorowanie względnych i bezwzględnych odwołań podczas stosowania nazw

Jeśli odznaczymy opcję Ignoruj względne i bezwzględne w oknie dialogowym Stosowanie nazw, Excel zastępuje względne odwołania zakresów wyłącznie nazwami, które odnoszą się do względnych odwołań , zaś bezwzględne odwołania do zakresów zamienia na nazwy, które odnoszą się do bezwzględnych odwołań. Jeśli pozostawimy te opcję zaznaczoną, Excel ignoruje formaty względnych i bezwzględnych odwołań podczas stosowania nazw do formuł.

Załóżmy przykładowo, że mamy formułę =SUMA(A1:A10) oraz zakres o nazwie Sprzedaż, który odnosi się do komórek \$A\$1:\$A\$10. Jeśli opcja Ignoruj względne i bezwzględne będzie odznaczona, to Excel nie zastosuje nazwy Sprzedaż do zakresu w formule. Nazwa Sprzedaż odnosi się do zakresu bezwzględnego, a formuła zawiera zakres względny. W przypadku, gdy nie będziemy przenosić naszych formuł do innych komórek, opcję Ignoruj względne i bezwzględne powinniśmy zostawić zaznaczoną.

#### Używanie nazw wierszy i kolumn podczas stosowania nazw

Dla zachowania dodatkowej przejrzystości w naszych formułach, pole wyboru Użyj nazw wierszy i kolumn w oknie dialogowym Stosowanie nazw powinniśmy pozostawić zaznaczone. Ta opcja informuje program Excel, aby zamieniał on nazwy wszystkich odwołań do komórek, które mogą zostać opisane jako przecięcie nazwanego wiersza i nazwanej kolumny. Przykładowo na rysunku 1.7 zakres C6:C10 ma nazwę January (Styczeń ), a zakres C7:E7 ma nazwę Rent (Czynsz). Oznacza to, że do komórki C7 – będącej przecięciem tych dwóch zakresów – można się odwoływać za pomocą nazwy January Rent (Styczeń Czynsz).

|                 | $\check{~}$<br>F <sub>6</sub><br>fx<br>$\ddot{\ddot{\cdot}}$<br>$= C6 + D6 + E6$ |                                   |         |                 |              |              |  |  |
|-----------------|----------------------------------------------------------------------------------|-----------------------------------|---------|-----------------|--------------|--------------|--|--|
|                 | A                                                                                | B                                 | C       | D               | E            | F            |  |  |
|                 |                                                                                  | <b>Expense Budget Calculation</b> |         |                 |              |              |  |  |
| $\overline{2}$  |                                                                                  |                                   |         |                 |              |              |  |  |
| 3               |                                                                                  | <b>INCREASE</b>                   | 1.03    |                 |              |              |  |  |
| 4               |                                                                                  |                                   |         |                 |              |              |  |  |
| 5               |                                                                                  | <b>EXPENSES</b>                   | January | <b>February</b> | <b>March</b> | <b>Total</b> |  |  |
| $6\overline{6}$ |                                                                                  | <b>Advertising</b>                | 4,600   | 4,200           | 5,200        | 14,000       |  |  |
| $\overline{7}$  |                                                                                  | Rent                              | 2,100   | 2,100           | 2,100        |              |  |  |
| 8               |                                                                                  | <b>Supplies</b>                   | 1,300   | 1,200           | 1,400        |              |  |  |
| $\mathsf{Q}$    |                                                                                  | <b>Salaries</b>                   | 16,000  | 16,000          | 16,500       |              |  |  |
| 10              |                                                                                  | <b>Utilities</b>                  | 500     | 600             | 600          |              |  |  |

RYSUNEK 1.7 Przed zastosowaniem nazw zakresów do formuł komórka F7 (Total Rent) zawiera formułę =C7+D7+E7.

Jak to pokazano na rysunku 1.7, wartość całkowita dla wiersza Advertising (komórka F6) zawiera obecnie formułę =C6+D6+E6. Gdybyśmy zastosowali nazwy zakresów do tego arkusza i zaznaczyli opcję Użyj nazw wierszy i kolumn, to spodziewalibyśmy się, że formuła ta zostanie zmieniona w następujący sposób:

```
=January Advertising + February Advertising + March Advertising
```
Jeśli jednak spróbujemy to zrobić , otrzymamy nieco inną formułę, widoczną na rysunku 1.8.

|                | $\checkmark$<br>÷<br>X V<br>$f_x$<br>=January + February + March<br>F <sub>6</sub> |                                   |         |                 |              |              |  |
|----------------|------------------------------------------------------------------------------------|-----------------------------------|---------|-----------------|--------------|--------------|--|
| 4              | $\overline{A}$                                                                     | B                                 | C       | D               | F            | F            |  |
|                |                                                                                    | <b>Expense Budget Calculation</b> |         |                 |              |              |  |
| $\overline{2}$ |                                                                                    |                                   |         |                 |              |              |  |
| 3              |                                                                                    | <b>INCREASE</b>                   | 1.03    |                 |              |              |  |
| 4              |                                                                                    |                                   |         |                 |              |              |  |
| 5              |                                                                                    | <b>EXPENSES</b>                   | January | <b>February</b> | <b>March</b> | <b>Total</b> |  |
| $\overline{6}$ |                                                                                    | <b>Advertising</b>                | 4,600   | 4.200           | 5,200        | 14,000       |  |
| $\overline{7}$ |                                                                                    | Rent                              | 2,100   | 2,100           | 2,100        | 6,300        |  |
| 8              |                                                                                    | <b>Supplies</b>                   | 1,300   | 1,200           | 1,400        | 3,900        |  |
| $\mathbf{Q}$   |                                                                                    | <b>Salaries</b>                   | 16,000  | 16,000          | 16,500       | 48,500       |  |
| 10             |                                                                                    | <b>Utilities</b>                  | 500     | 600             | 600          | 1,700        |  |

RYSUNEK 1.8 Po zastosowaniu nazw zakresów komórka Total Advertising (F6) zawiera formułę =January+February+March.

Dzieje się tak, ponieważ podczas stosowania nazw Excel pomija nazwę wiersza, jeśli formuła znajduje się w tym samym wierszu (pomija on również nazwę kolumny, jeśli formuła znajduje się w tej samej kolumnie). Przykładowo w komórce F6 Excel pomija nazwę Advertising w każdym czynniku, ponieważ komórka F6 znajduje się w wierszu o nazwie Advertising.

Pomijanie nagłówków wierszy nie stanowi problemu w małym modelu, ale w przypadku większych arkuszy może być mylące, gdyż możemy nie widzieć nazw wierszy. Z tego powodu, jeśli stosujemy nazwy do dużego arkusza, prawdopodobnie będziemy preferować uwzględnianie nazw wierszy podczas stosowania nazw.

Kliknięcie przycisku Opcje w oknie dialogowym Stosowanie nazw wyświetli rozszerzone okno dialogowe widoczne na rysunku 1.9. Okno to zawiera dodatkowe opcje, które umożliwiają nam zawieranie nagłówków kolumn (i wierszy):

- Opuść nazwę kolumny w tej samej kolumnie: Odznacz to pole wyboru, aby uwzględnić nazwy kolumn podczas stosowania nazw.
- Opuść nazwę wiersza w tym samym wierszu: Odznacz to pole wyboru, aby uwzględnić nazwy wierszy.
- Kolejność nazw: Użyj tych opcji (Wiersz, kolumna lub Kolumna, wiersz) w celu wyboru kolejności nazw w odwołaniu.

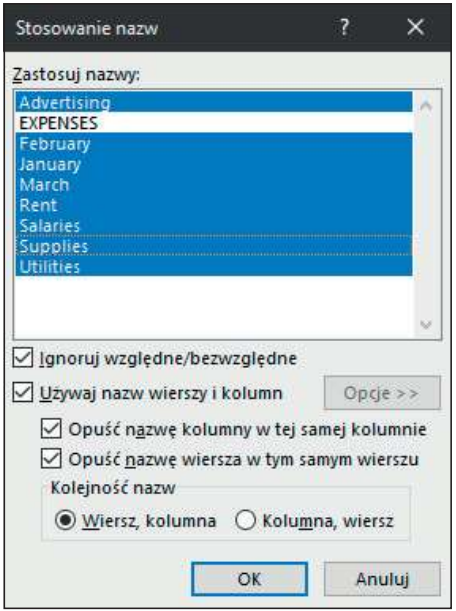

RYSUNEK 1.9 Rozszerzone okno dialogowe Stosowanie nazw.

## Nazywanie formuł

Często używanym formułom możemy nadawać nazwy. Formuła nie musi fizycznie widnieć w komórce. Nie tylko oszczędza to pamięć, ale często również sprawia, że nasze arkusze są łatwiejsze w obsłudze. Aby nazwać dowolną formułę, wykonaj poniższe kroki:

- 1. Wybierz Formuły > Definiuj nazwę, aby wyświetlić okno dialogowe Nowa nazwa.
- 2. W polu Nazwa wprowadź nazwę, której chcesz użyć dla formuły.
- 3. W polu Odwołuje się do wprowadź formułę dokładnie tak, jak w przypadku wprowadzania jej do arkusza.
- 4. Kliknij OK.

Teraz w komórkach arkusza możemy wprowadzać nazwę tej formuły (zamiast samej formuły). Przykładowo poniżej znajduje się formuła obliczająca objętość kuli (gdzie <sup>r</sup> to promień kuli):

 $4\pi r^3/3$ 

Tak więc zakładając, że gdzieś w arkuszu mamy komórkę o nazwie Promień moglibyśmy przykładowo utworzyć formułę o nazwie Objętość Kuli i wprowadzić następujący wpis do pola Odwołuje się do w oknie dialogowym Nowa nazwa (gdzie PI jest funkcją arkusza Excel, która zwraca wartość liczby pi):

 $=4 * PI * Promień ^ 3 / 3$ 

≣

## Praca z łączami w formułach

Jeśli mamy dane w jednym skoroszycie, które chcemy wykorzystać w innym skoroszycie, możemy zdefiniować pomiędzy tymi dwoma skoroszytami łącza. Dzięki temu nasze formuły mogą wykorzystywać odwołania do komórek lub zakresów w innym skoroszycie. Gdy takie zewnętrzne dane zmienią się, Excel automatycznie aktualizuje łącza.

Rysunek 1.10 pokazuje dwa połączone ze sobą skoroszyty. Arkusz Budget Summary w skoroszycie Chapter01 zawiera dane z arkusza Details w skoroszycie Chapter01a. Mówiąc dokładniej, formuła widoczna dla komórki B2 w skoroszycie Chapter01 zawiera odwołanie zewnętrzne do komórki R7 w arkuszu Details w skoroszycie Chapter01a. Jeśli wartość w komórce R7 się zmieni, Excel natychmiast zaktualizuje skoroszyt Chapter01.

UWAGA Skoroszyt, który zawiera odwołanie zewnętrzne nazywany jest skoroszytem zależnym (lub klientem). Skoroszyt, który zawiera oryginalne dane nazywany jest skoroszytem źródłowym (lub serwerem).

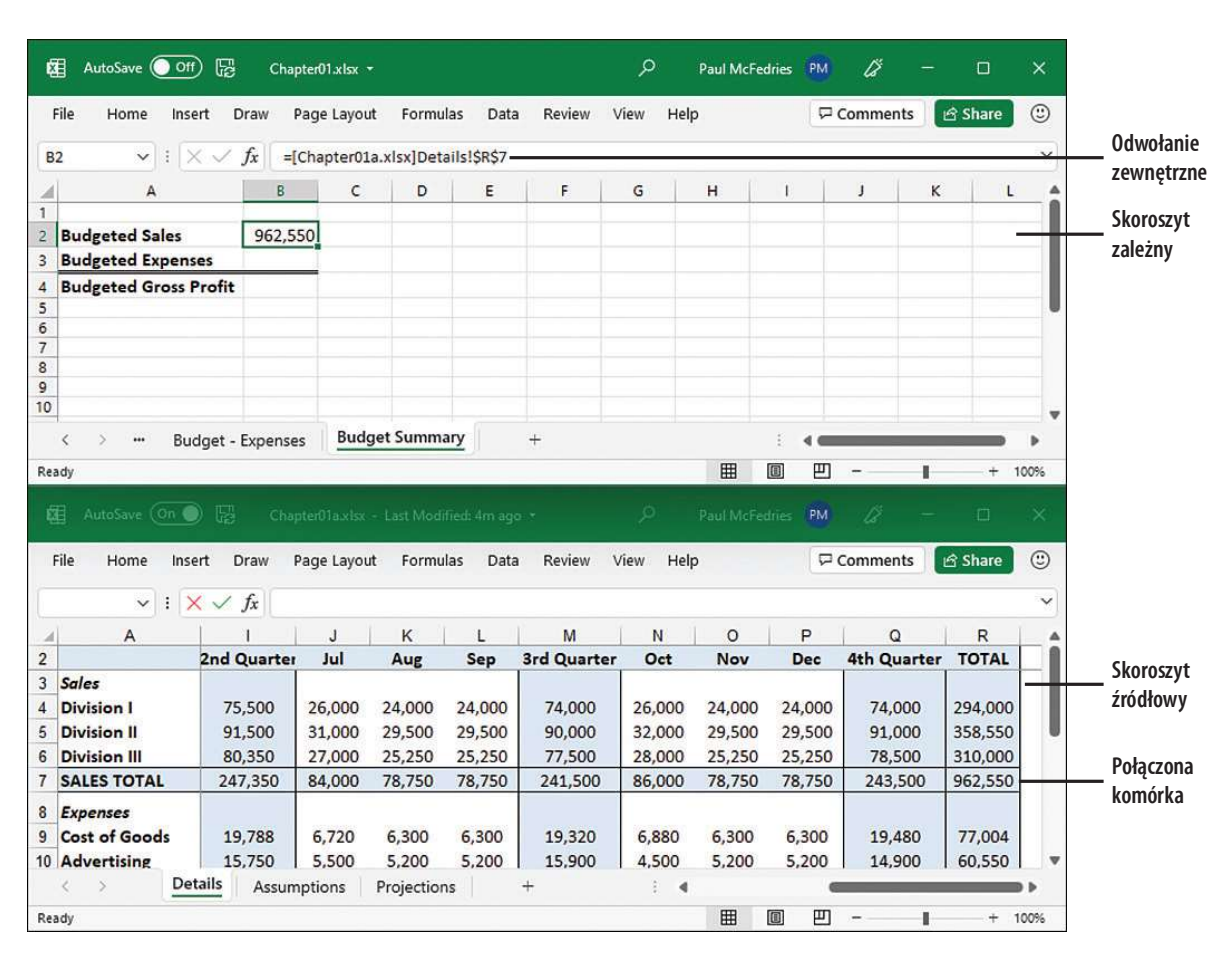

RYSUNEK 1.10 Te dwa skoroszyty są połączone, ponieważ formuła w komórce B2 skoroszytu Chapter01 odwołuje się do komórki R7 w skoroszycie Chapter01a.